# Guide d'installation rapide<br> **Commencer** MFC-9320CW **Guide d'installation rapide**

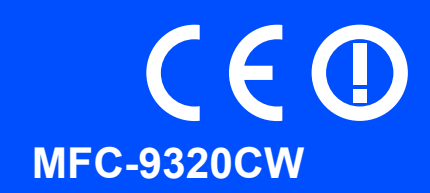

Lisez attentivement ce Guide d'installation rapide pour connaître la procédure de configuration et d'installation avant d'utiliser l'appareil.

Pour afficher le Guide d'installation rapide dans d'autres langues, visitez le site [http://solutions.brother.com/.](http://solutions.brother.com/)

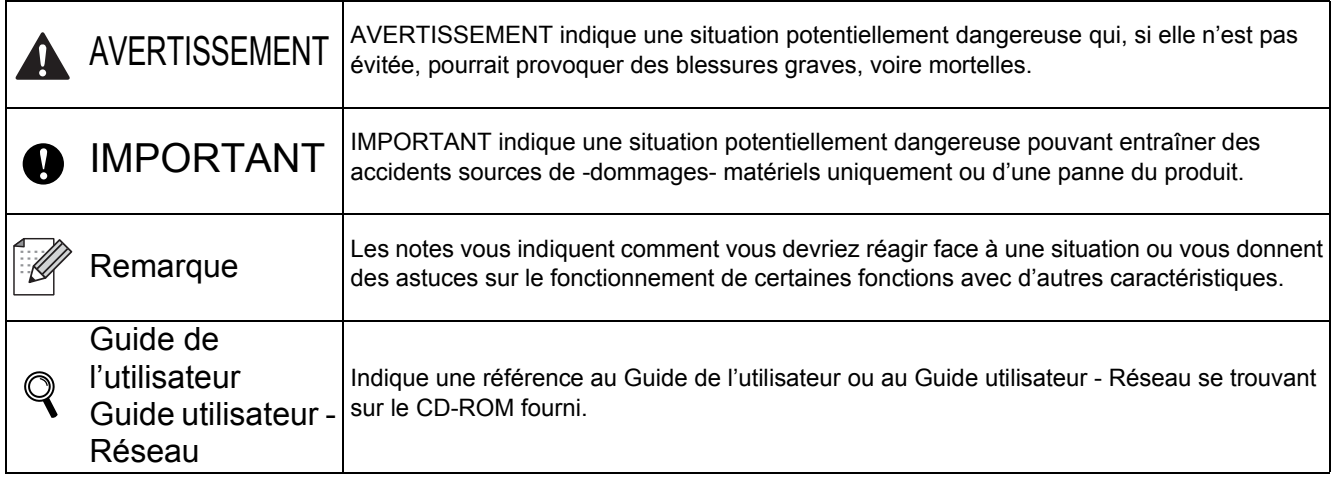

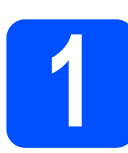

### **1 Déballer l'appareil et vérifier les composants**

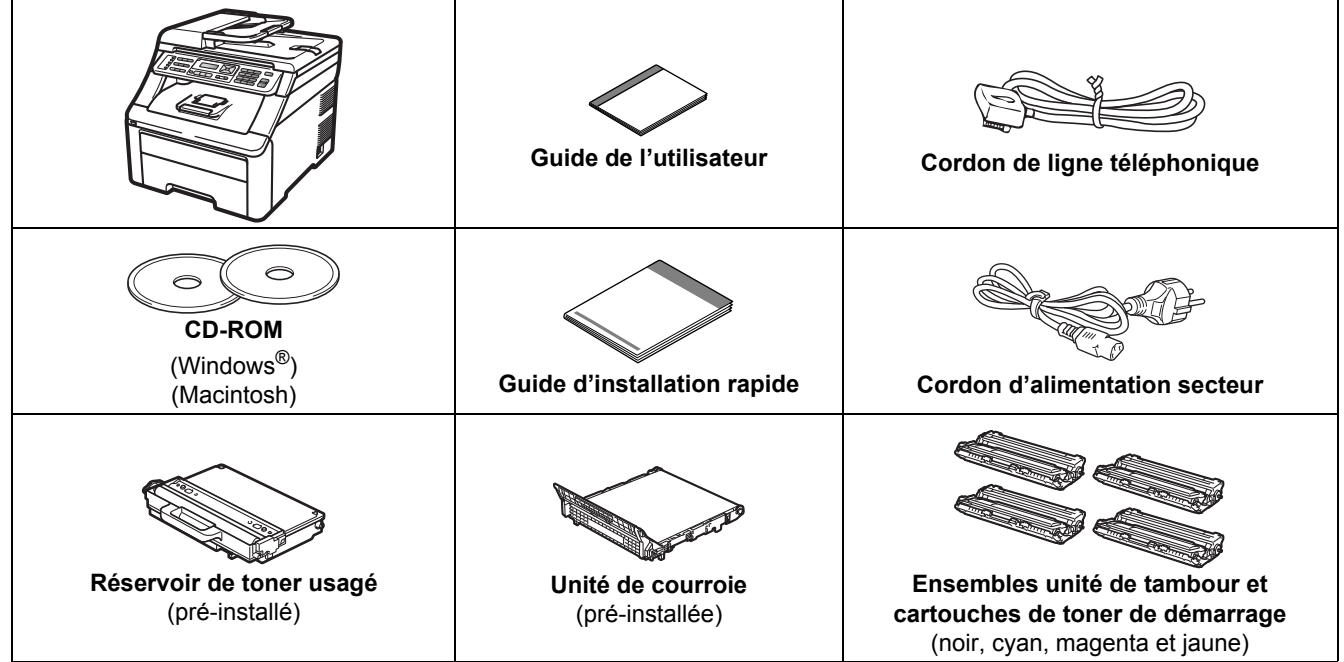

#### **AVERTISSEMENT**

- **Des sachets en plastique sont utilisés dans l'emballage de votre appareil. Pour éviter tout risque de suffocation, veillez à conserver ces sachets hors de portée des nourrissons et des jeunes enfants.**
- **Cet appareil est lourd : il pèse environ 22,9 kg (50,5 lb). Pour éviter toute blessure, deux personnes au moins sont nécessaires pour soulever l'appareil. Veillez à ne pas vous coincer les doigts lorsque vous reposez l'appareil.**

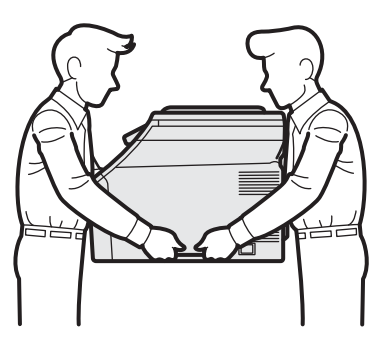

#### **Remarque**

*Laissez un espace minimum autour de l'appareil, comme illustré.*

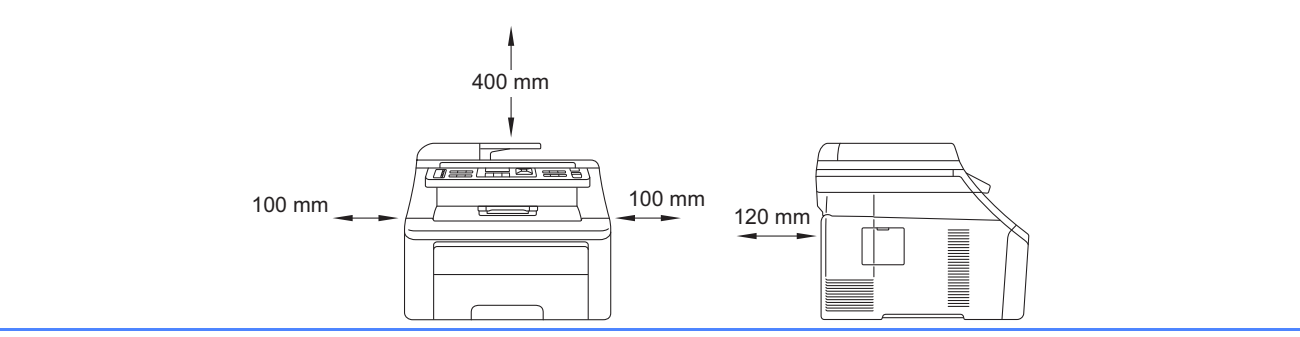

#### **Remarque**

- *Les composants fournis dans le carton peuvent différer d'un pays à l'autre.*
- *Conservez tous les matériaux d'emballage et le carton au cas où vous devriez transporter l'appareil.*
- *Le câble d'interface n'est pas un accessoire standard. Achetez le câble d'interface adéquat pour l'interface que vous désirez utiliser (USB ou réseau).*

#### *Câble USB*

- *Veillez à utiliser un câble USB 2.0 (type A/B) d'une longueur inférieure ou égale à 2 mètres.*
- *NE branchez PAS le câble d'interface à ce moment-là. Il sera branché lors du processus d'installation de MFL-Pro.*
- *Si vous utilisez un câble USB, veillez à le raccorder au port USB de votre ordinateur et non pas au port USB du clavier ou d'un concentrateur USB non alimenté.*

#### *Câble de réseau*

*Pour l'interface réseau 10BASE-T ou Fast Ethernet 100BASE-TX, utilisez un câble droit à paires torsadées de catégorie 5 ou plus élevée.*

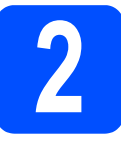

# **2 Retrait du matériel d'emballage de l'appareil**

#### **IMPORTANT**

- **Conservez tout le matériel d'emballage et le carton au cas où vous devriez transporter l'appareil.**
- **NE branchez PAS encore le cordon d'alimentation secteur.**

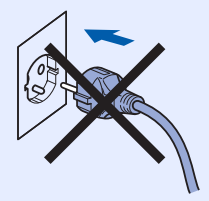

- a Retirez le ruban d'emballage vers l'extérieur de l'appareil.
- **b** Ouvrez le capot supérieur en le soulevant par la poignée **0**.

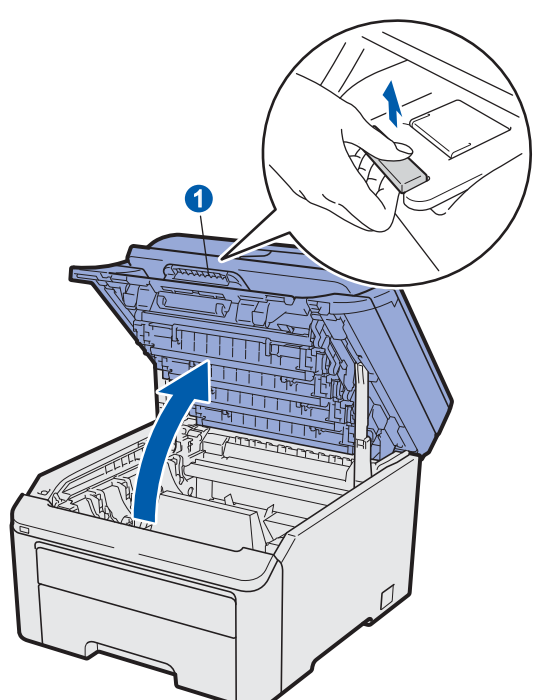

c Retirez le matériel d'emballage à l'intérieur de l'appareil.

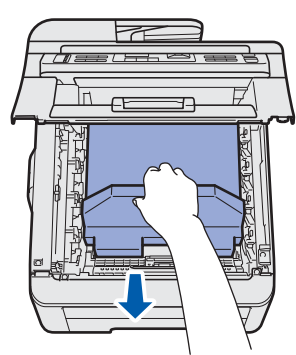

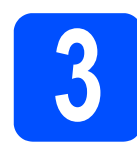

# **3 Installer les ensembles cartouches de toner unité de tambour et**

**a** Déballez les quatre ensembles unité de tambour et cartouches d'encre et secouez-les délicatement et latéralement plusieurs fois afin de répartir uniformément le toner.

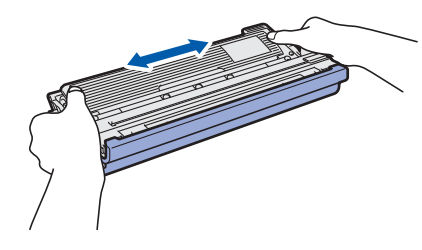

**b** Retirez le cache de protection en tirant sur la languette comme illustré.

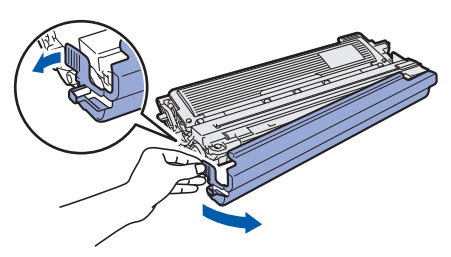

#### **Remarque**

*Ne pas toucher la surface du film d'emballage. Elle peut contenir de la poudre de toner qui peut tacher votre peau et vos vêtements.*

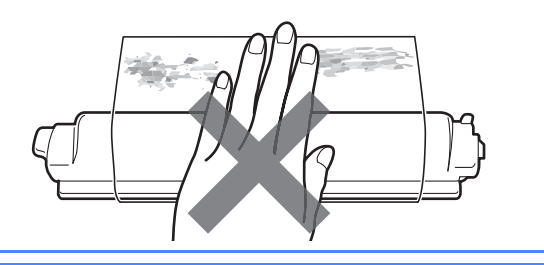

# **IMPORTANT**

**Pour éviter les problèmes de qualité d'impression, NE touchez PAS la surface de l'unité de tambour.**

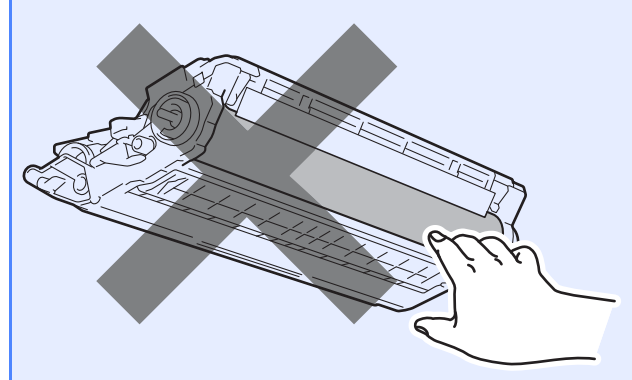

c Faites glissez les quatre ensembles unité de tambour et cartouches de toner dans l'appareil comme illustré. Veillez à ce que la couleur de la cartouche de toner corresponde à la couleur de l'étiquette apposée sur l'appareil.

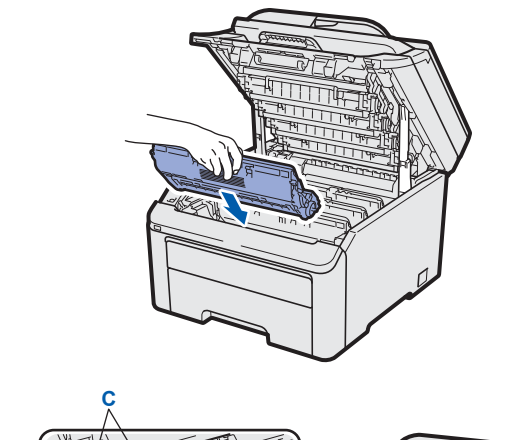

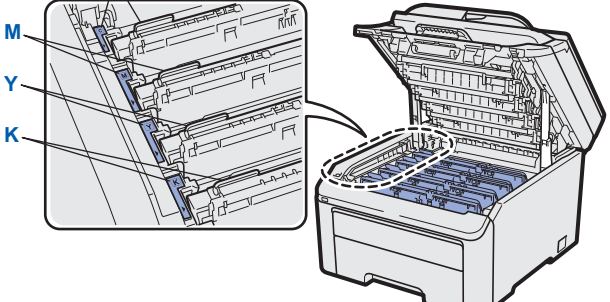

**C - Cyan Y - Jaune**

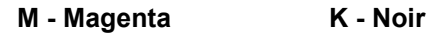

d Fermez le capot supérieur de l'appareil.

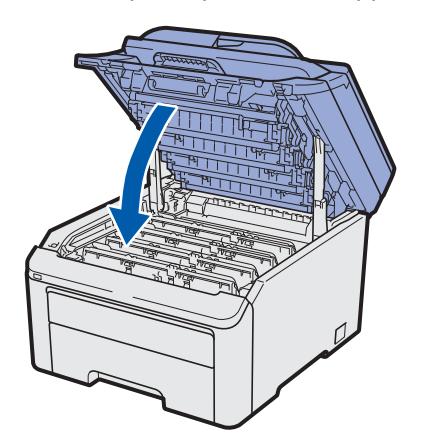

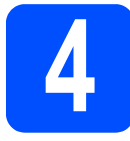

### **4 Charger du papier dans le bac à papier**

a Retirez complètement le bac à papier de l'appareil.

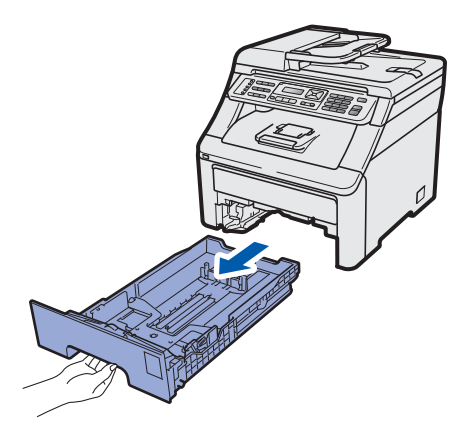

**b** Tout en appuyant sur le levier de déverrouillage du guide-papier vert  $\bullet$ , faites glisser les guide-papier pour les adapter au format de papier chargé dans le bac. Veillez à ce que les guides soient bien positionnés dans les fentes.

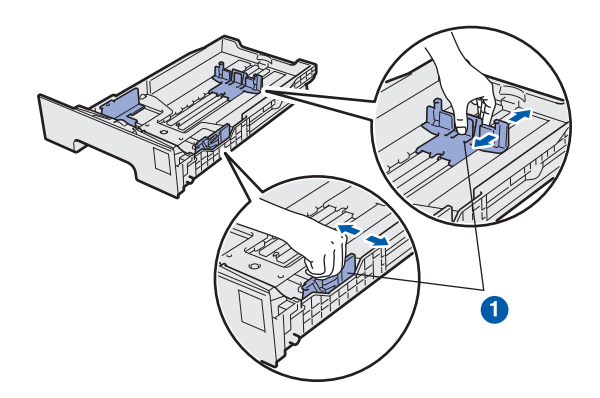

C Ventilez les feuilles pour éviter les bourrages et les mauvaises alimentations.

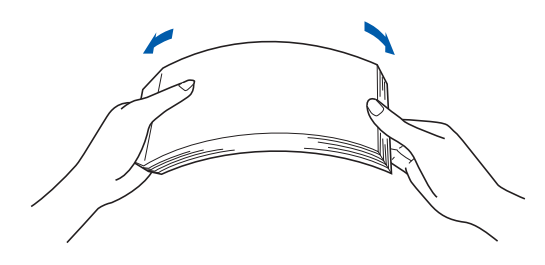

d Mettez du papier dans le bac et veillez à ce que la quantité de papier soit en dessous du repère maximum **a.** La face à imprimer doit être orientée vers le bas.

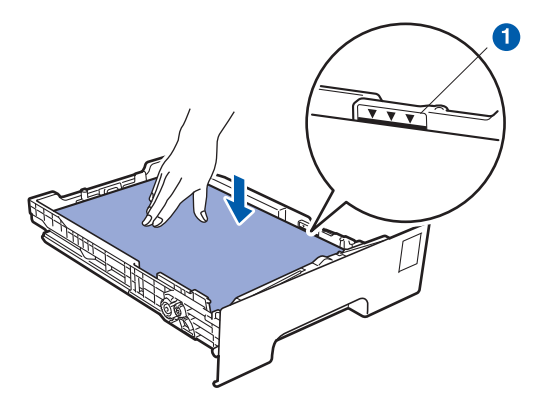

#### *I* IMPORTANT

**Veillez à ce que les guide-papier touchent les bords du papier afin de garantir une alimentation correcte.** 

e Remettez le bac à papier dans l'appareil. Veillez à ce qu'il soit complètement inséré dans l'appareil.

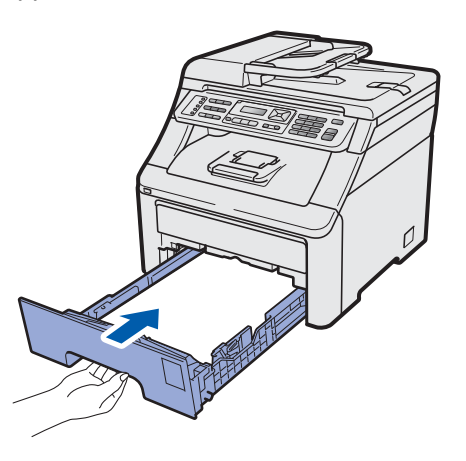

 $\mathbf f$  Dépliez le volet du support  $\mathbf 0$  pour éviter que le papier ne glisse dans le bac de sortie, face vers le bas.

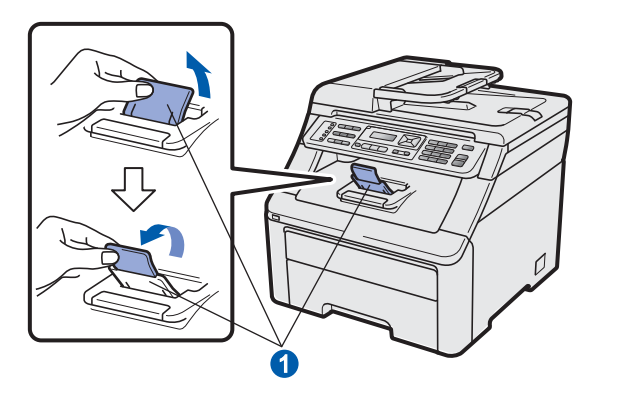

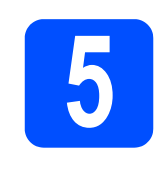

## **5 Raccorder le cordon d'alimentation et le cordon de ligne d'alimentation et le téléphonique**

#### **C** IMPORTANT

#### **NE branchez PAS encore le câble d'interface.**

a Vérifiez que l'appareil est hors tension. Raccordez le cordon d'alimentation secteur à l'appareil.

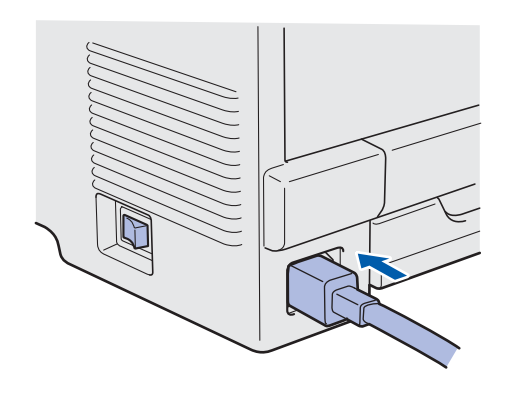

**b** Branchez le cordon d'alimentation dans une prise secteur. Mettez l'appareil sous tension.

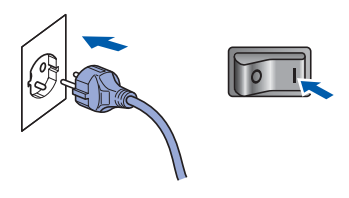

**C** Raccordez le cordon de ligne téléphonique. Branchez une extrémité du cordon de ligne téléphonique dans la prise de l'appareil marquée **LINE** et l'autre extrémité dans une prise téléphonique murale.

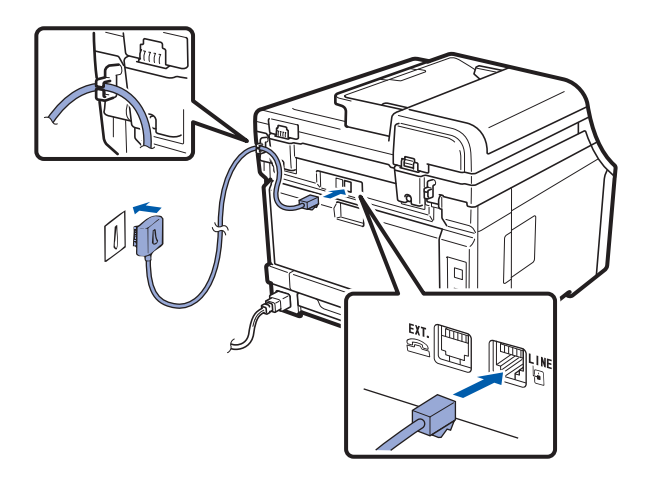

#### *IMPORTANT*

**Le cordon de ligne téléphonique DOIT être raccordé à la prise de l'appareil marquée LINE.**

#### **AVERTISSEMENT**

**L'appareil doit être mis à la terre à l'aide d'une prise raccordée à la terre.**

**L'appareil étant mis à la terre par le biais de la prise électrique, vous pouvez vous protéger des risques électriques susceptibles d'être véhiculés par le réseau téléphonique en maintenant en permanence le cordon d'alimentation branché sur l'appareil lorsque vous raccordez ce dernier à une ligne téléphonique. De même, vous pouvez vous protéger lorsque vous déplacez l'appareil en débranchant d'abord le cordon de ligne téléphonique, puis le cordon d'alimentation.**

#### **Remarque**

*Si vous partagez une ligne téléphonique avec un téléphone externe, effectuez le raccordement comme illustré ci-dessous.*

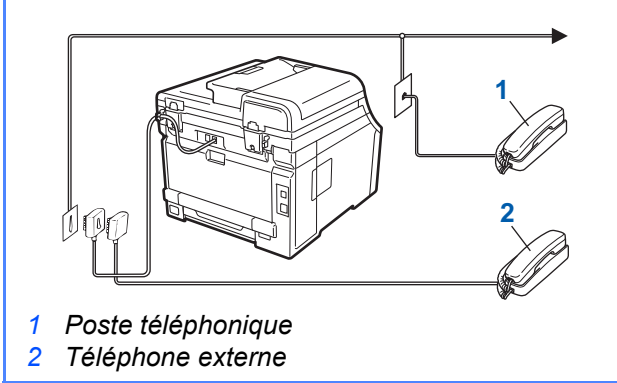

#### **Remarque**

*Si vous partagez une ligne téléphonique avec un répondeur téléphonique externe, effectuez le raccordement comme illustré ci-dessous.*

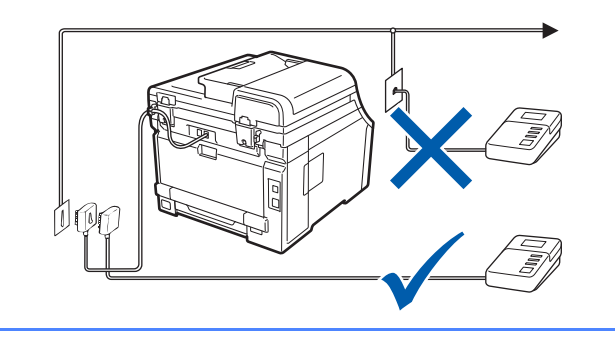

*Si vous avez un répondeur externe, réglez le*   $\mathbb{Q}$ *mode de réception sur Tel/Rep.Ext. Voir [Choisir un mode de réception à la page 7](#page-6-0). Pour plus de détails, voir* Connexion d'un REP externe *au* chapitre 7 *du* Guide de l'utilisateur*.*

<span id="page-6-0"></span>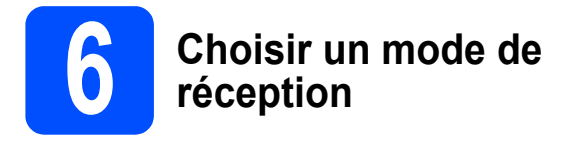

4 modes de réception sont possibles : Fax, Fax/Tél, Manuel et Tel/Rep.Ext.

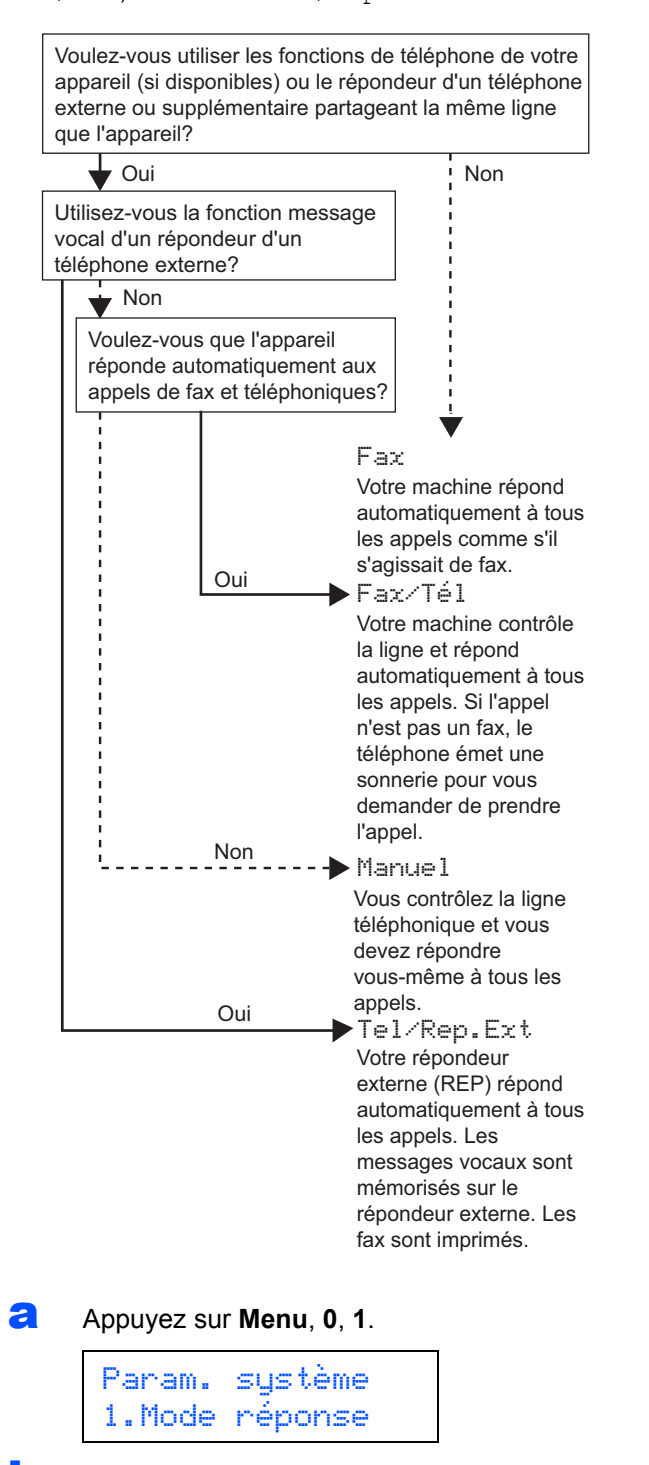

- **b** Appuyez sur  $\triangle$  ou sur  $\nabla$  pour choisir le mode de réception. Appuyez sur **OK**.
- c Appuyez sur **Arrêt/Sortie**.
	- *Pour plus de détails, voir* Réception d'un fax *au* chapitre 6 *du* Guide de l'utilisateur*.*

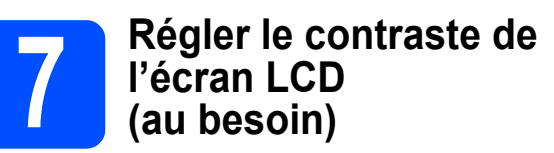

Si vous avez des difficultés à lire l'écran LCD, tentez de modifier les réglages de contraste.

#### a Appuyez sur **Menu**, **1**, **6**.

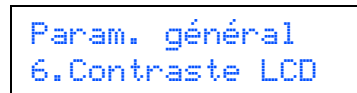

**b** Appuyez sur **A** pour augmenter le contraste.  $-0$ U $-$ 

> Appuyez sur  $\blacktriangledown$  pour diminuer le contraste. Appuyez sur **OK**.

c Appuyez sur **Arrêt/Sortie**.

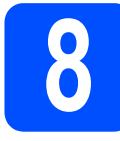

## **8 Régler la date et l'heure**

L'appareil affiche l'heure et, si vous configurez l'ID station, la date et l'heure seront ajoutées à chaque fax envoyé.

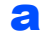

a Appuyez sur **Menu**, **0**, **2**.

**b** Entrez les deux derniers chiffres de l'année sur le pavé numérique, puis appuyez sur **OK**.

> Date & heure Année:2009

(par exemple, entrez **0 9** pour 2009).

C Entrez les deux chiffres du mois sur le pavé numérique, puis appuyez sur **OK**.

> Date & heure Mois:03

(par exemple, entrez **0**, **3** pour mars).

**d** Entrez les deux chiffres du jour sur le pavé numérique, puis appuyez sur **OK**.

> Date & heure Jour:25

(par exemple, entrez **2**, **5**).

**e** Entrez l'heure au format 24 h sur le pavé numérique, puis appuyez sur **OK**.

> Date & heure Heure:15:25

(par exemple, entrez **1 5**, **2 5** pour 15h25).

f Appuyez sur **Arrêt/Sortie**.

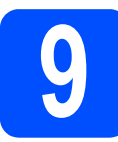

# **9 Entrer les informations personnelles (ID station)**

Vous devez mémoriser le nom et le numéro de fax qui doivent être imprimés sur toutes les pages des fax que vous envoyez.

- <span id="page-7-0"></span>a Appuyez sur **Menu**, **0**, **3**.
- **b** Entrez votre numéro de fax (jusqu'à 20 chiffres) sur le pavé numérique, puis appuyez sur **OK**.

ID station Fax:

C Entrez votre numéro de téléphone (jusqu'à 20 chiffres) sur le pavé numérique, puis appuyez sur **OK**. Si votre numéro de téléphone et votre numéro de fax sont identiques, entrez de nouveau ce même numéro.

> ID station Tel:

C Saisissez votre nom (jusqu'à 20 caractères) à l'aide du pavé numérique, puis appuyez sur **OK**.

> ID station Nom:

#### *A* Remarque

- *Pour entrer votre nom, reportez-vous au tableau suivant.*
- *Si vous devez entrer un caractère situé sur la même*  touche que le dernier caractère saisi, appuyez sur **>** *pour déplacer le curseur vers la droite.*
- *En cas d'erreur de saisie d'un caractère, pour le modifier, appuyez sur* ◀ ou sur ▶ pour placer *le curseur sous le caractère incorrect, et appuyez sur Effacer/Retour.*

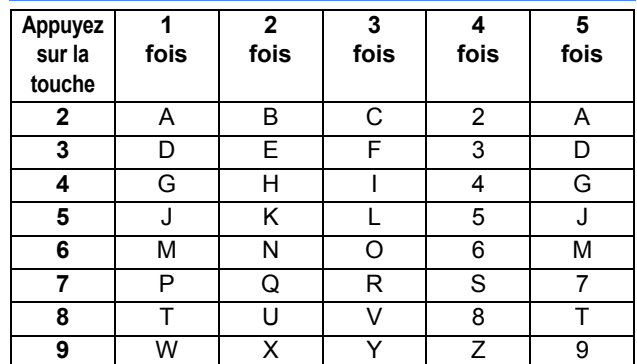

*Pour plus de détails, voir* Saisie de texte *dans le* Guide de l'utilisateur*.*

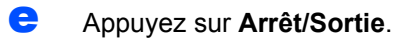

#### **Remarque**

*Si vous commettez une erreur et que vous souhaitez recommencer, appuyez sur Arrêt/Sortie et revenez à l'étape* [a](#page-7-0)*.*

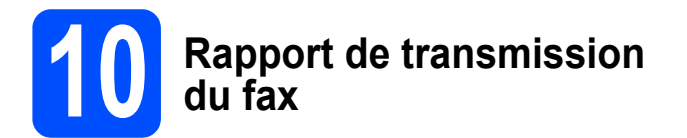

Votre machine Brother est équipée d'une fonction de Rapport de vérification de la transmission qui peut être utilisée en tant que confirmation d'envoi de fax. Ce rapport indique le nom ou le numéro de fax du tiers récepteur, la date, l'heure et la durée de la transmission, le nombre de pages transmises et si la transmission est réussie ou non. Si vous souhaitez utiliser la fonction de Rapport de transmission du fax, voir le *chapitre 11 Impression de rapports* dans le *Guide de l'utilisateur*.

# **11 Régler le mode de ou par impulsion numérotation par tonalité**

L'appareil est préréglé pour une numérotation par tonalité. Si vous disposez d'un cadran de numérotation par impulsion (rotatif), vous devez changer le mode de numérotation.

#### a Appuyez sur **Menu**, **0**, **4**.

Param. système 4.Tonal/Impuls.

- **b** Appuyez sur **A** ou sur **v** pour sélectionner Impuls. (ou Tonal.). Appuyez sur **OK**.
- c Appuyez sur **Arrêt/Sortie**.

# **12 Régler le type de ligne téléphonique**

Si vous branchez l'appareil sur une ligne RNIS ou dotée d'un autocommutateur privé automatique pour envoyer ou recevoir des fax, vous devez changer le type de ligne téléphonique en conséquence, en procédant comme suit.

#### a Appuyez sur **Menu**, **0**, **6**.

Param. système 6.Param. ligne

**b** Appuyez sur  $\triangle$  ou sur  $\nabla$  pour sélectionner PBX, ISDN ou Normale. Appuyez sur **OK**.

Effectuez l'une des opérations suivantes :

- Si vous sélectionnez ISDN ou Normale, passez à l'étape [f](#page-9-0).
- Si vous sélectionnez PBX, passez à l'étape [c](#page-9-1).

<span id="page-9-1"></span>C Effectuez l'une des opérations suivantes :

- Si vous souhaitez changer le numéro de préfixe actuel, appuyez sur **1** et passez à l'étape [d](#page-9-2).
- Si vous ne souhaitez pas changer le numéro de préfixe actuel, appuyez sur **2** et passez à l'étape [f](#page-9-0).

#### **Remarque**

*Le réglage par défaut est « ! ». Lorsque vous appuyez sur Tél/R, « ! » s'affichera sur l'écran LCD.*

<span id="page-9-2"></span>**d** Entrez le numéro de préfixe (jusqu'à 5 chiffres) sur le pavé numérique, puis appuyez sur **OK**.

#### **Remarque**

*Vous pouvez utiliser les chiffres de 0 à 9, #,*  $*$ *et !. (Appuyez sur Tél/R pour afficher « ! ».)* 

*Vous ne pouvez pas utiliser « ! » avec d'autres numéros ou caractères.*

*Si votre système téléphonique dispose d'un rappel de type pause minutée, appuyez sur Tél/R pour accéder à cette fonction.*

**e** Appuyez sur **A** ou sur  $\P$  pour sélectionner Activé ou Toujours et appuyez sur **OK**.

#### **Remarque**

- *Si vous sélectionnez Activé, vous pouvez accéder à une ligne extérieure en appuyant sur Tél/R (l'écran affiche « ! »).*
- *Si vous sélectionnez Toujours, vous pouvez accéder à une ligne extérieure sans appuyer sur Tél/R.*

<span id="page-9-0"></span>f Appuyez sur **Arrêt/Sortie**.

#### **Remarque**

#### *Autocommutateur privé et transfert*

*Au départ, l'appareil est paramétré sur Normale, ce qui permet de le brancher sur une ligne RTPC (réseau téléphonique public commuté) standard. De nombreux bureaux, cependant, utilisent un central téléphonique ou un autocommutateur privé automatique. Vous pouvez relier votre appareil à la plupart des types d'autocommutateurs privés automatiques. La fonction de rappel de l'appareil ne prend en charge que le rappel de type pause minutée. Le rappel de type pause minutée fonctionnera avec la plupart des autocommutateurs privés automatiques, vous permettant ainsi d'accéder à une ligne extérieure ou d'envoyer des appels vers un autre poste. La fonction est activée lorsque vous appuyez sur Tél/R.*

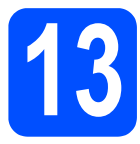

## **13 Heure d'été automatique**

Vous pouvez régler l'appareil pour qu'il passe automatiquement à l'heure d'été. Il se réinitialisera automatiquement de façon à avancer d'une heure au printemps et à reculer d'une heure en automne.

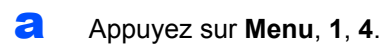

Param. général 4.Heure été auto

**b** Appuyez sur **A** ou sur  $\blacktriangledown$  pour sélectionner Oui  $($ ou  $\gamma$ on). Appuyez sur **OK**.

c Appuyez sur **Arrêt/Sortie**.

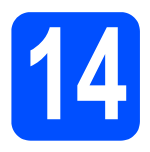

### **14 Choisir le type de connexion**

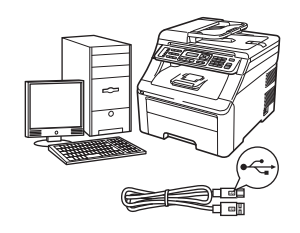

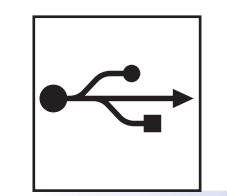

# **Pour les utilisateurs d'une interface USB**

Windows®, allez à la [page 14](#page-13-0) Macintosh, allez à la [page 18](#page-17-0)

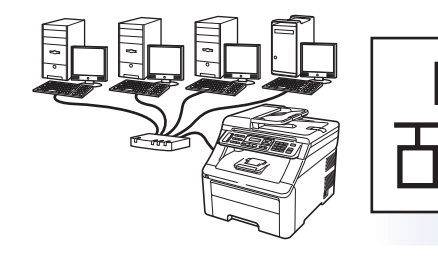

## **Réseau câblé**

Windows®, allez à la [page 20](#page-19-0) Macintosh, allez à la [page 25](#page-24-0)

#### **Remarque**

*Pour Windows Server® 2003/ 2008, voir le* Guide utilisateur - Réseau *sur le CD-ROM.*

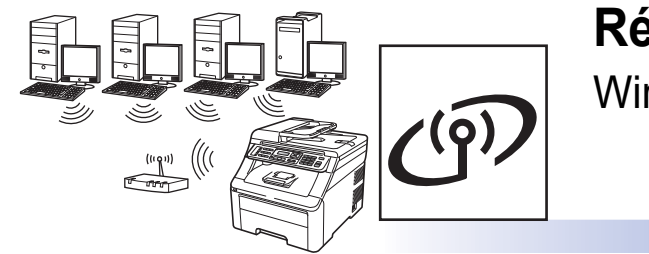

# **Réseau sans fil**

Windows® et Macintosh, allez à la [page 27](#page-26-0)

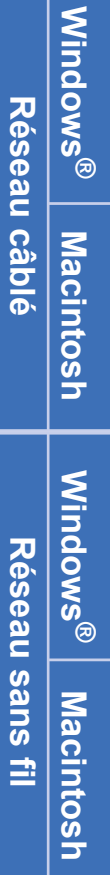

**Windows**

Windows<sup>®</sup>

**Macintosh**

**Macintosh** 

**USB**

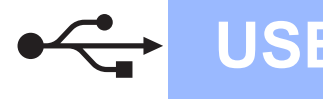

#### <span id="page-13-0"></span>**Pour les utilisateurs d'une interface USB (Windows® 2000 Professionnel/XP/XP Professionnel Edition x64/ Windows Vista®/Windows® 7)**

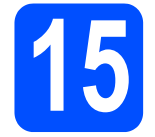

#### **15 Avant de lancer l'installation**

**a** Démarrez votre ordinateur. Vous devez vous connecter avec des droits d'administrateur.

#### *I* IMPORTANT

- **NE raccordez PAS encore le câble USB.**
- **Si des programmes sont en cours d'exécution, fermez-les.**
- **Veillez à ce qu'aucune carte mémoire flash USB ne soit insérée dans l'appareil.**
- **L'aspect de l'écran peut varier en fonction du système d'exploitation.**
- **LE CD-ROM fourni inclut ScanSoft™ PaperPort™ 11SE. Ce logiciel supporte Windows® 2000 (SP4 ou supérieur), XP (SP2 ou supérieur), XP Professionnel x64 Edition, Windows Vista® et Windows® 7. Veuillez télécharger le dernier Service Pack Windows® avant d'installer MFL-Pro Suite.**
- **b** Mettez l'appareil hors tension et débranchez-le de la prise de courant et de votre ordinateur si vous avez déjà relié ce dernier à un câble d'interface.

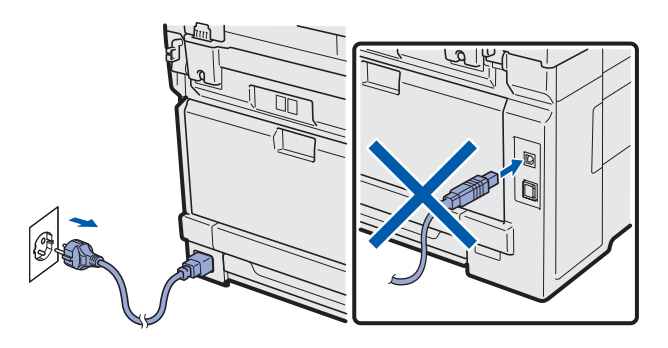

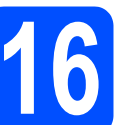

# **16 Installer MFL-Pro Suite**

**a** Insérez le CD-ROM fourni dans le lecteur correspondant. Si l'écran des noms de modèle s'affiche, sélectionnez votre appareil. Si l'écran des langues s'affiche, sélectionnez votre langue.

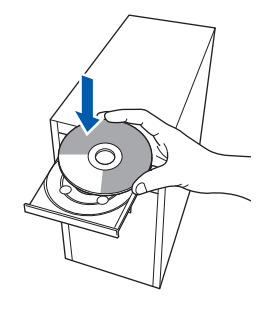

#### **Remarque**

*Si l'écran Brother ne s'affiche pas automatiquement, cliquez sur Poste de travail (Ordinateur), double-cliquez sur l'icône du CD-ROM, puis double-cliquez sur Start.exe.*

**b** Le menu principal du CD-ROM s'affiche. Cliquez sur **Installation initiale**.

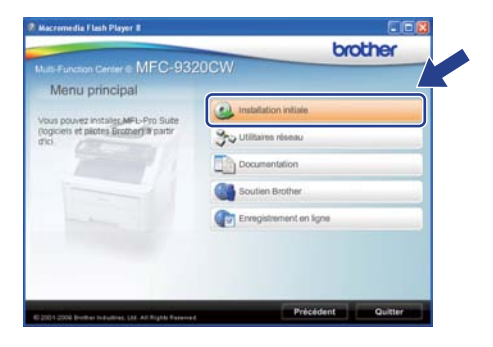

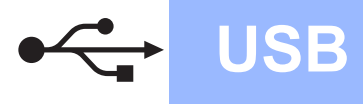

# **Windows USB ®**

<span id="page-14-0"></span>c Cliquez sur **Installer le logiciel MFL-Pro Suite**.

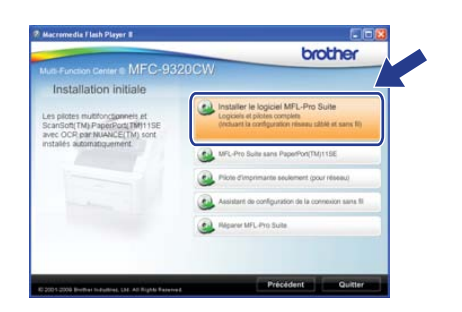

#### **Remarque**

- *Si l'installation ne se poursuit pas automatiquement, ouvrez à nouveau le menu principal en éjectant puis en réinsérant le CD-ROM, ou double-cliquez sur le programme Start.exe dans le dossier racine et continuez à partir de l'étape* [c](#page-14-0) *pour installer MFL-Pro Suite.*
- *Pour Windows Vista® et Windows® 7, lorsque l'écran Contrôle de compte d'utilisateur s'affiche, cliquez sur Autoriser ou Oui.*
- d Lorsque la fenêtre du **Contrat de licence** de ScanSoft™ PaperPort™ 11SE s'affiche, cliquez sur **Oui** si vous acceptez le **Contrat de licence**.

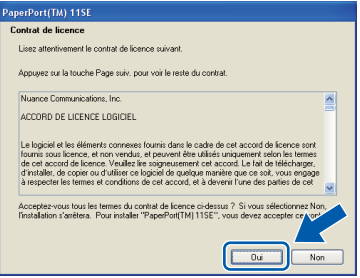

- e L'installation de ScanSoft™ PaperPort™ 11SE démarre automatiquement et se poursuit par l'installation de MFL-Pro Suite.
- f Lorsque la fenêtre du **Contrat de licence** du logiciel Brother MFL-Pro Suite s'affiche, cliquez sur **Oui** si vous acceptez le **Contrat de licence**.

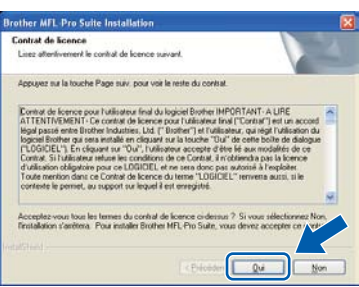

g Choisissez **Branchement local**, puis cliquez sur **Suivant**. L'installation se poursuit.

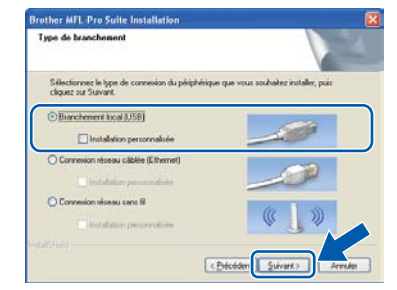

#### **Remarque**

*Si vous souhaitez installer le pilote PS (pilote BR-Script de Brother), sélectionnez Installation personnalisée et suivez les instructions qui s'affichent à l'écran. Lorsque l'écran Sélectionnez les fonctionnalités s'affiche, cochez la case Driver d'impression PS, puis continuez à suivre les instructions à l'écran.*

**h** Si vous ne souhaitez pas contrôler l'état de l'appareil ni la notification des erreurs à partir de votre ordinateur, désactivez la case **Activer Contrôleur d'état**, puis cliquez sur **Suivant**.

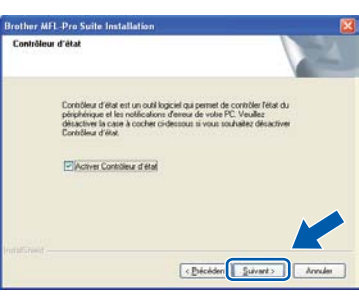

**i** Lorsque cet écran s'affiche, passez à l'étape suivante.

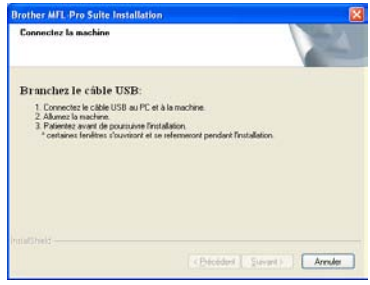

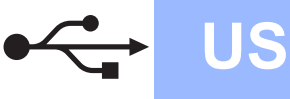

# **Windows USB ®**

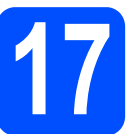

# **17 Connecter le câble USB**

#### **COMPORTANT**

- **NE raccordez PAS l'appareil à un port USB de votre clavier ou d'un concentrateur USB non alimenté.**
- **Raccordez l'appareil directement à votre ordinateur.**
- a Enlevez l'étiquette recouvrant le connecteur d'interface USB.

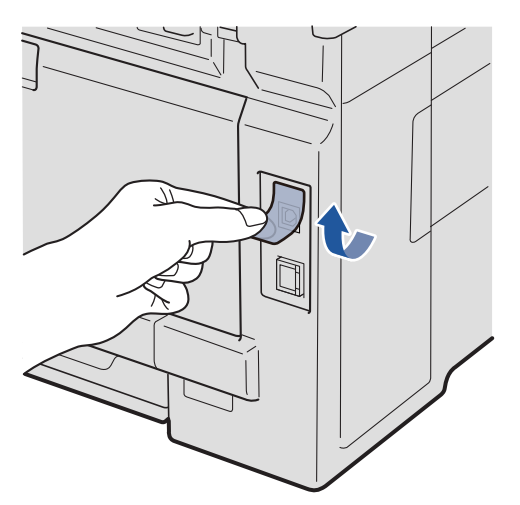

**b** Branchez le câble USB dans le connecteur correspondant de l'appareil représenté par le symbole  $\leftarrow$ . Connectez ensuite le câble à l'ordinateur.

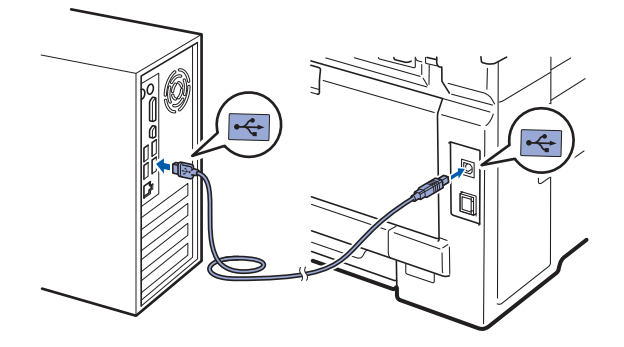

# **18 Brancher le cordon d'alimentation**

**a** Branchez le cordon d'alimentation dans une prise secteur. Mettez l'appareil sous tension.

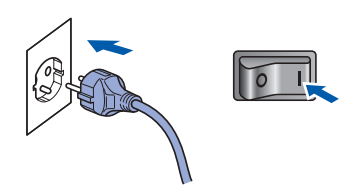

L'installation se poursuit automatiquement. Les écrans d'installation s'affichent les uns après les autres.

#### **COMPORTANT**

**NE refermez AUCUN des écrans pendant l'installation. L'affichage de tous les écrans peut prendre quelques secondes.**

#### **Remarque**

*Sous Windows Vista® et Windows® 7, quand cette fenêtre s'affiche, sélectionnez la case à cocher puis cliquez sur Installer afin de terminer l'installation correctement.*

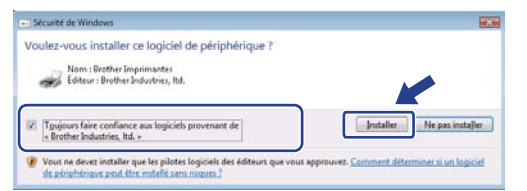

**b** Lorsque l'écran **Enregistrement en ligne** s'affiche, effectuez votre sélection et suivez les instructions qui s'affichent à l'écran. Une fois le processus d'enregistrement terminé, fermez votre navigateur Web pour réafficher cette fenêtre.

Puis, cliquez sur **Suivant**.

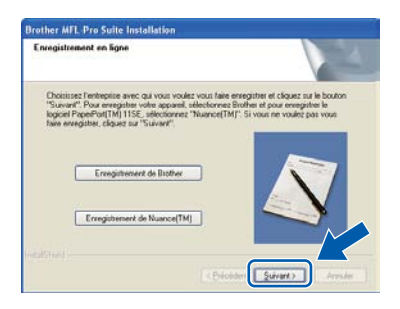

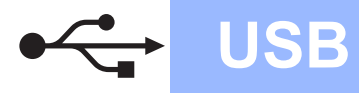

# **Windows USB ®**

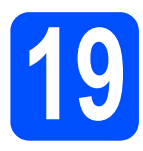

# **19 Terminer et redémarrer**

**a** Cliquez sur **Terminer** pour redémarrer l'ordinateur. Après avoir redémarré l'ordinateur, vous devez

vous connecter avec des droits d'administrateur.

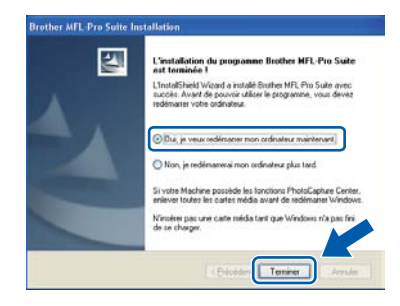

#### *P* Remarque

*Si un message d'erreur s'affiche pendant l'installation du logiciel, exécutez l'application Diagnostic d'installation située dans démarrer/Tous les programmes/Brother/ MFC-XXXX (où MFC-XXXX est le nom de votre modèle).*

**b** Si cet écran s'affiche, choisissez la configuration de la mise à jour du microprogramme et cliquez sur **OK**.

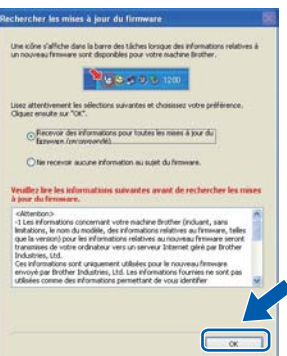

#### **Remarque**

*Vous devez disposer d'un accès à Internet pour la mise à niveau du microprogramme.*

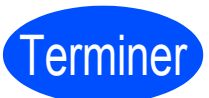

#### Terminer **L'installation est maintenant terminée.**

#### **Remarque**

*XML Paper Specification Printer Driver XML Paper Specification Printer Driver est le pilote d'imprimante le mieux adapté à Windows Vista® et Windows® 7 pour l'impression à partir d'applications utilisant des documents au format XML Paper Specification. Veuillez télécharger le dernier pilote via le Brother Solutions Center (Centre de solutions Brother) à l'adresse [http://solutions.brother.com/.](http://solutions.brother.com/)*

**USB**

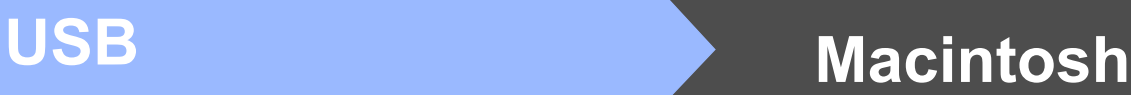

#### <span id="page-17-0"></span>**Pour les utilisateurs d'une interface USB (Mac OS X 10.3.9 ou plus récent)**

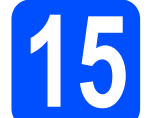

#### **15 Avant de lancer l'installation**

**a** Veillez à ce que l'appareil et le Macintosh soient sous tension. Vous devez être connecté avec des droits d'administrateur.

#### *IMPORTANT*

- **Pour obtenir les dernières versions des pilotes et des informations sur votre système Mac OS X, visitez le site <http://solutions.brother.com/>.**
- **Veillez à ce qu'aucune carte mémoire flash USB ne soit insérée dans l'appareil.**

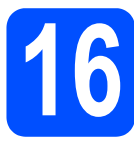

# **16 Connecter le câble USB**

#### *IMPORTANT*

- **NE raccordez PAS l'appareil à un port USB de votre clavier ou d'un concentrateur USB non alimenté.**
- **Raccordez l'appareil directement à votre Macintosh.**
- a Enlevez l'étiquette recouvrant le connecteur d'interface USB.

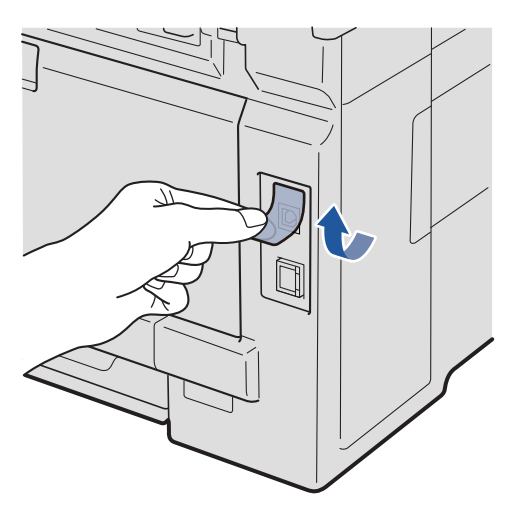

**b** Branchez le câble USB dans le connecteur correspondant de l'appareil représenté par le symbole  $\leftarrow$ . Connectez ensuite le câble à l'ordinateur.

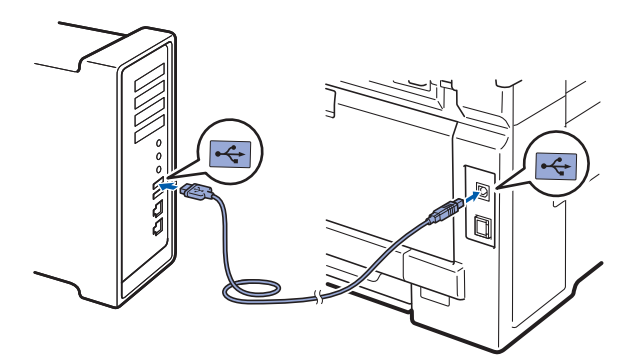

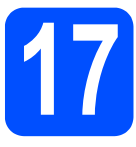

### **17 Installer MFL-Pro Suite**

a Insérez le CD-ROM fourni dans le lecteur correspondant.

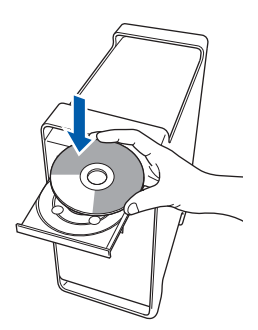

**b** Double-cliquez sur **Start Here OSX** pour commencer l'installation.

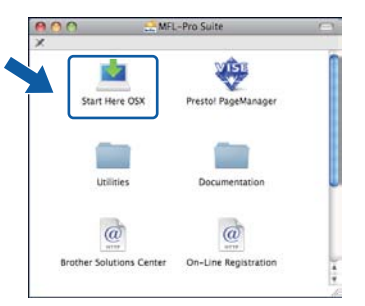

#### **Remarque**

*Voir le* Guide utilisateur - Logiciel *sur le CD-ROM si vous souhaitez installer le pilote PS (pilote BR-Script de Brother).*

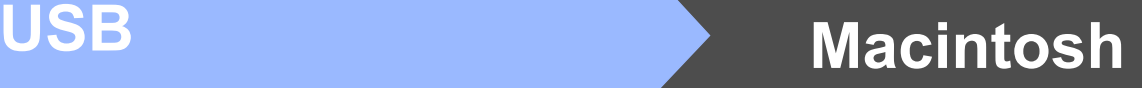

c Choisissez **Branchement local**, puis cliquez sur **Suivant**. Suivez les instructions qui s'affichent à l'écran.

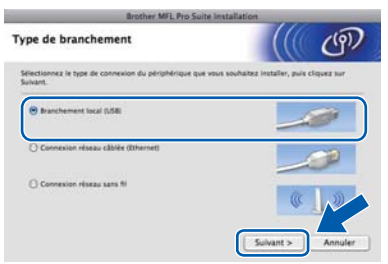

*Veuillez attendre quelques secondes pour que le logiciel s'installe. (Mac OS X 10.3.9 uniquement) Après l'installation, cliquez sur Redémarrer pour terminer l'installation du logiciel.*

- d Le logiciel Brother recherche le périphérique Brother.
- e Choisissez l'appareil dans la liste et cliquez sur **OK**.

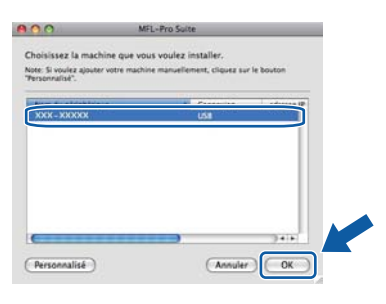

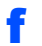

f Lorsque cet écran s'affiche, cliquez sur **OK**.

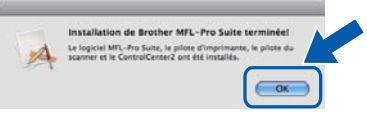

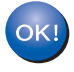

**L'installation de MFL-Pro Suite est maintenant terminée. Passez à l'étape** 18 **[à la page 19.](#page-18-0)**

# <span id="page-18-0"></span>**18 Installer Presto! PageManager**

Lorsque Presto! PageManager est installé, la capacité d'OCR est ajoutée à Brother ControlCenter2. Vous pouvez facilement numériser, partager et organiser vos photos et vos documents à l'aide de Presto! PageManager.

a Double-cliquez sur **Presto! PageManager** et **Remarque and all intervents in the suivez les instructions qui s'affichent à l'écran.** 

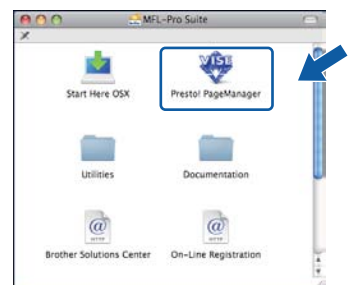

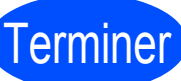

# Terminer **L'installation est maintenant terminée.**

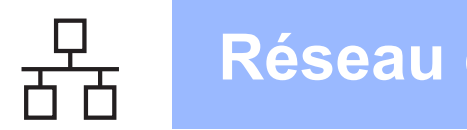

### <span id="page-19-0"></span>**Pour les utilisateurs d'une interface de réseau câblé (Windows® 2000 Professionnel/XP/XP Professionnel Edition x64/ Windows Vista®/Windows® 7)**

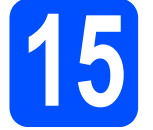

#### **15 Avant de lancer l'installation**

**a** Démarrez votre ordinateur. Vous devez vous connecter avec des droits d'administrateur.

#### **COMPORTANT**

- **Si des programmes sont en cours d'exécution, fermez-les.**
- **Veillez à ce qu'aucune carte mémoire flash USB ne soit insérée dans l'appareil.**
- **L'aspect des écrans peut varier en fonction du système d'exploitation.**
- **LE CD-ROM fourni inclut ScanSoft™ PaperPort™ 11SE. Ce logiciel supporte Windows® 2000 (SP4 ou supérieur), XP (SP2 ou supérieur), XP Professionnel x64 Edition, Windows Vista® et Windows® 7. Veuillez télécharger le dernier Service Pack Windows® avant d'installer MFL-Pro Suite.**

# **IMPORTANT**

**Désactivez tous les logiciels de pare-feu personnels (autre que le pare-feu Windows®), ainsi que toutes les applications anti-spyware et antivirus pendant l'installation.**

**b** Débranchez l'appareil de la prise secteur.

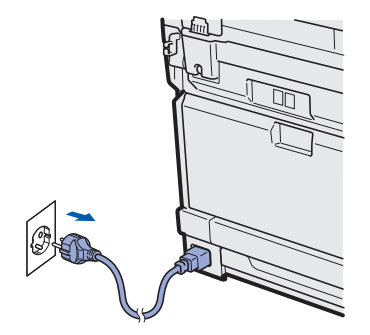

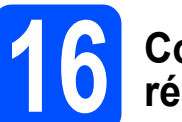

#### **16 Connecter le câble réseau**

**a** Branchez le câble d'interface réseau dans le connecteur LAN représenté par le symbole  $\frac{1}{6}$ , puis raccordez-le à un port libre sur votre concentrateur.

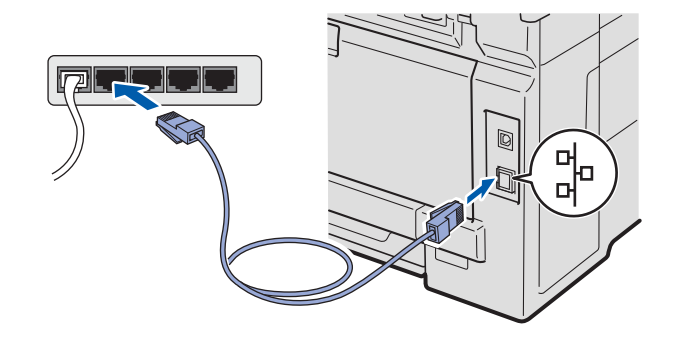

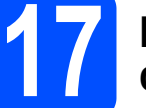

#### **17 Brancher le cordon d'alimentation**

**a** Branchez le cordon d'alimentation dans une prise secteur. Mettez l'appareil sous tension.

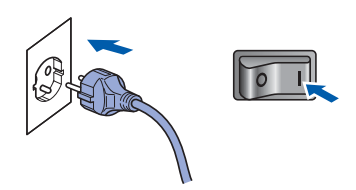

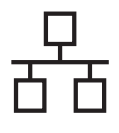

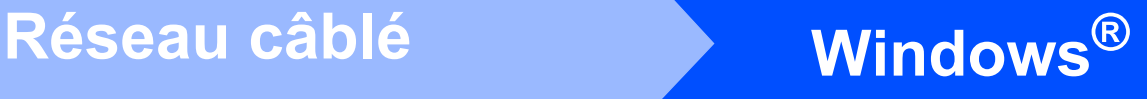

<span id="page-20-1"></span>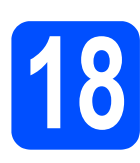

# **18 Installer MFL-Pro Suite**

**a** Insérez le CD-ROM fourni dans le lecteur correspondant. Si l'écran des noms de modèle s'affiche, sélectionnez votre appareil. Si l'écran des langues s'affiche, sélectionnez votre langue.

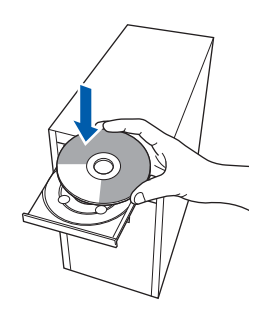

#### **Remarque**

*Si l'écran Brother ne s'affiche pas automatiquement, cliquez sur Poste de travail (Ordinateur), double-cliquez sur l'icône du CD-ROM, puis double-cliquez sur Start.exe.*

**b** Le menu principal du CD-ROM s'affiche. Cliquez sur **Installation initiale**.

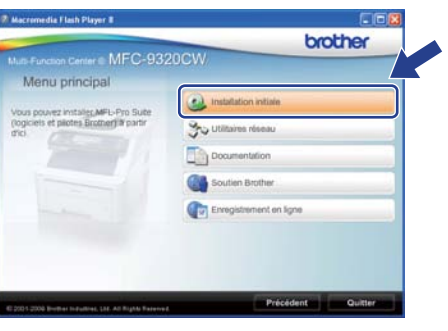

<span id="page-20-0"></span>c Cliquez sur **Installer le logiciel MFL-Pro Suite**.

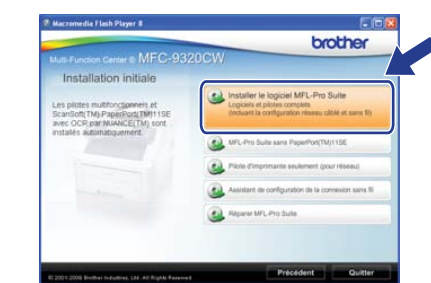

#### **Remarque**

- *Si l'installation ne se poursuit pas automatiquement, ouvrez à nouveau le menu principal en éjectant puis en réinsérant le CD-ROM, ou double-cliquez sur le programme Start.exe dans le dossier racine et continuez à partir de l'étape* [c](#page-20-0) *pour installer MFL-Pro Suite.*
- *Pour Windows Vista® et Windows® 7, lorsque l'écran Contrôle de compte d'utilisateur s'affiche, cliquez sur Autoriser ou Oui.*
- d Lorsque la fenêtre du **Contrat de licence** de ScanSoft™ PaperPort™ 11SE s'affiche, cliquez sur **Oui** si vous acceptez le **Contrat de licence**.

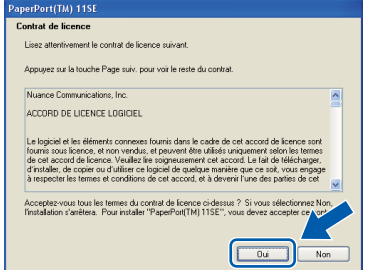

- e L'installation de ScanSoft™ PaperPort™ 11SE démarre automatiquement et se poursuit par l'installation de MFL-Pro Suite.
- f Lorsque la fenêtre du **Contrat de licence** du logiciel Brother MFL-Pro Suite s'affiche, cliquez sur **Oui** si vous acceptez le **Contrat de licence**.

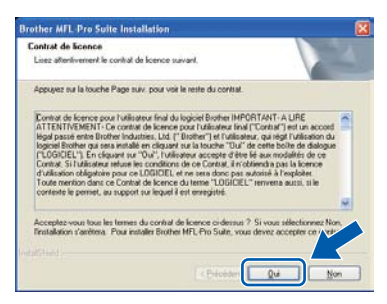

# **Windows Réseau câblé ®**

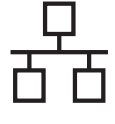

**C** Choisissez **Connexion réseau câblée**, puis cliquez sur **Suivant**.

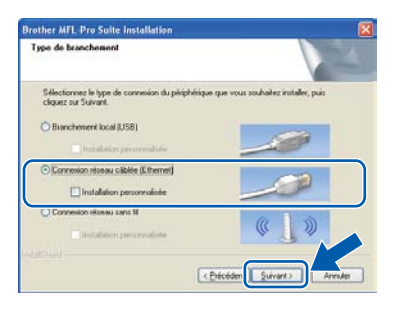

#### **Remarque**

*Si vous souhaitez installer le pilote PS (pilote BR-Script de Brother), sélectionnez Installation personnalisée et suivez les instructions qui s'affichent à l'écran. Lorsque l'écran Sélectionnez les fonctionnalités s'affiche, cochez la case Driver d'impression PS, puis continuez à suivre les instructions à l'écran.*

**h** Sous Windows<sup>®</sup> XP SP2 ou supérieur/XP Professionnel x64 Edition/Windows Vista®/Windows® 7, sélectionnez **Changez les paramètres de port du pare-feu pour permettre la connexion réseau et continuez l'installation. (Recommandé)**, puis cliquez sur **Suivant**.

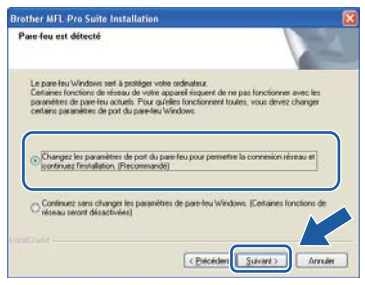

Si vous n'utilisez pas le pare-feu Windows®, voir le Guide de l'utilisateur de votre logiciel pour plus d'informations sur l'ajout des ports réseau suivants.

- Pour la numérisation réseau, ajoutez le port UDP 54925.
- Pour la réception de PC-Fax sur réseau. ajoutez le port UDP 54926.
- Si vous rencontrez toujours des problèmes avec votre connexion réseau, ajoutez le port UDP 137.

 $\overline{\phantom{a}}$  Si l'appareil est configuré pour votre réseau. sélectionnez l'appareil dans la liste, puis cliquez sur **Suivant**.

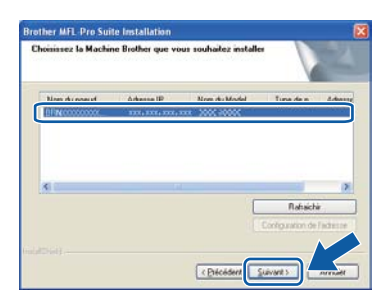

#### **Remarque**

- *L'adresse IP et le nom de nœud de votre appareil figure sur la liste de configuration du réseau que vous pouvez imprimer. Voir [Imprimer la liste de configuration du réseau](#page-45-0)* [à la page 46](#page-45-0).
- *Si votre appareil reste introuvable sur le réseau, l'écran ci-dessous s'affiche.*

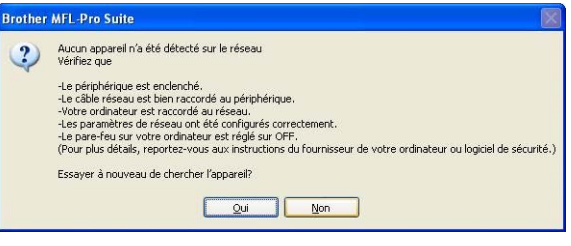

*Confirmez vos paramètres réseau en suivant les instructions à l'écran.*

*• Si l'adresse IP de l'appareil n'est pas encore configurée pour être utilisée sur votre réseau, l'écran suivant s'affiche.*

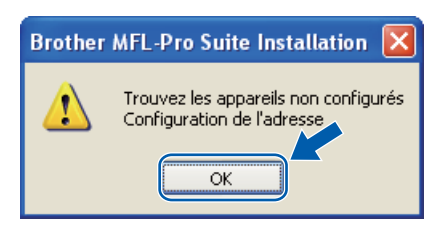

*Cliquez sur OK, puis sur Configuration de l'adresse. Entrez une adresse IP de votre appareil qui soit appropriée pour votre réseau en suivant les instructions affichées à l'écran.*

# **Windows Réseau câblé ®**

Si vous ne souhaitez pas contrôler l'état de l'appareil ni la notification des erreurs à partir de votre ordinateur, désactivez la case **Activer Contrôleur d'état**, puis cliquez sur **Suivant**.

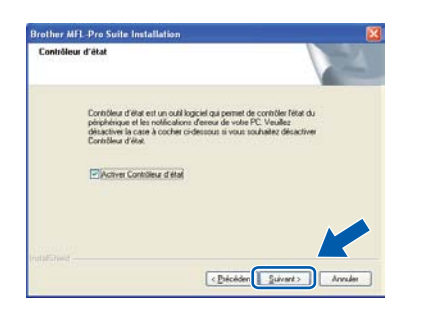

k L'installation des pilotes Brother démarre automatiquement. Les écrans d'installation s'affichent les uns après les autres.

#### **IMPORTANT**

**NE refermez AUCUN des écrans pendant l'installation. L'affichage de tous les écrans peut prendre quelques secondes.**

#### **Remarque**

*Sous Windows Vista® et Windows® 7, quand cette fenêtre s'affiche, sélectionnez la case à cocher puis cliquez sur Installer afin de terminer l'installation correctement.*

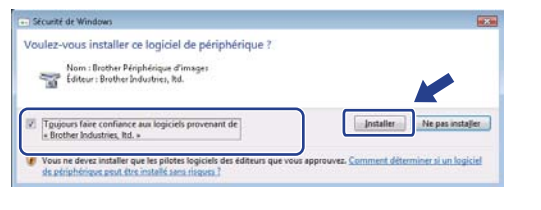

l Lorsque l'écran **Enregistrement en ligne** s'affiche, effectuez votre sélection et suivez les instructions qui s'affichent à l'écran. Une fois le processus d'enregistrement terminé, fermez votre navigateur Web pour réafficher cette fenêtre.

Puis, cliquez sur **Suivant**.

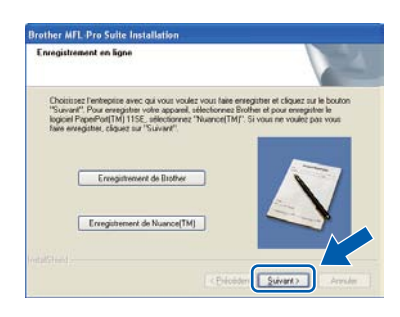

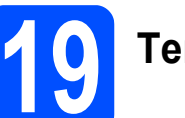

## **19 Terminer et redémarrer**

**a** Cliquez sur **Terminer** pour redémarrer l'ordinateur. Après avoir redémarré l'ordinateur, vous devez vous connecter avec des droits d'administrateur.

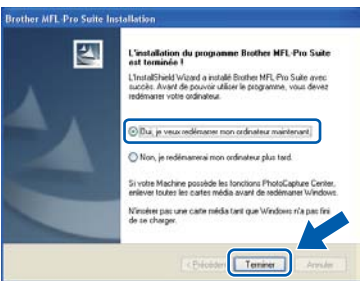

#### **Remarque**

*Si un message d'erreur s'affiche pendant l'installation du logiciel, exécutez l'application Diagnostic d'installation située dans démarrer/Tous les programmes/Brother/ MFC-XXXX LAN (où MFC-XXXX est le nom de votre modèle).*

**b** Si cet écran s'affiche, choisissez la configuration de la mise à jour du microprogramme et cliquez sur **OK**.

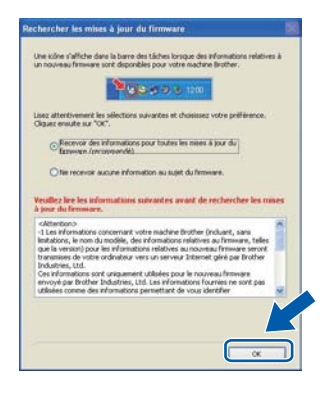

#### **Remarque**

*Vous devez disposer d'un accès à Internet pour la mise à niveau du microprogramme.*

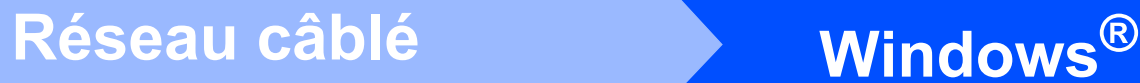

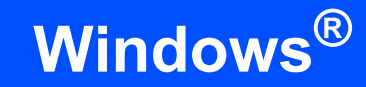

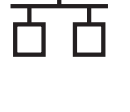

#### **20** Installer MFL-Pro Suite<br>aur d'autres ordinateurs<br>(au besoin) **sur d'autres ordinateurs (au besoin)**

Si vous souhaitez utiliser l'appareil avec plusieurs ordinateurs connectés au réseau, installez MFL-Pro Suite sur chacun d'eux. Passez [à l'étape](#page-20-1) 18 [à la page 21](#page-20-1).

#### **Remarque**

#### *Licence réseau (Windows®)*

*Ce produit inclut une licence PC pour 5 utilisateurs au maximum. Cette licence prend en charge l'installation de MFL-Pro Suite, y compris ScanSoft™ PaperPort™ 11SE, sur 5 PC maximum en réseau. Si vous souhaitez utiliser plus de 5 PC sur lesquels ScanSoft™ PaperPort™ 11SE est installé, achetez le pack Brother NL-5 qui est un contrat de licence PC multiple pour 5 utilisateurs supplémentaires maximum. Pour acheter le pack NL-5, contactez votre revendeur agréé Brother ou le service clientèle de Brother.*

#### Terminer **L'installation est maintenant terminée.**

#### **Remarque**

*XML Paper Specification Printer Driver XML Paper Specification Printer Driver est le pilote d'imprimante le mieux adapté à Windows Vista® et Windows® 7 pour l'impression à partir d'applications utilisant des documents au format XML Paper Specification. Veuillez télécharger le dernier pilote via le Brother Solutions Center (Centre de solutions Brother) à l'adresse [http://solutions.brother.com/.](http://solutions.brother.com/)*

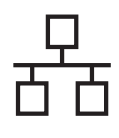

### <span id="page-24-0"></span>**Pour les utilisateurs d'une interface réseau câblé (Mac OS X 10.3.9 ou plus récent)**

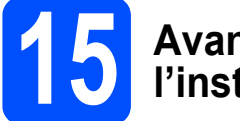

#### **15 Avant de lancer l'installation**

a Veillez à ce que l'appareil et le Macintosh soient sous tension. Vous devez être connecté avec des droits d'administrateur.

#### *I* IMPORTANT

- **Pour obtenir les dernières versions des pilotes et des informations sur votre système Mac OS X, visitez le site [http://solutions.brother.com/.](http://solutions.brother.com/)**
- **Veillez à ce qu'aucune carte mémoire flash USB ne soit insérée dans l'appareil.**

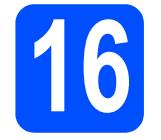

#### **16 Connecter le câble réseau**

**a** Branchez le câble d'interface réseau dans le connecteur LAN représenté par le symbole B<sub>B</sub>, puis raccordez-le à un port libre sur votre concentrateur.

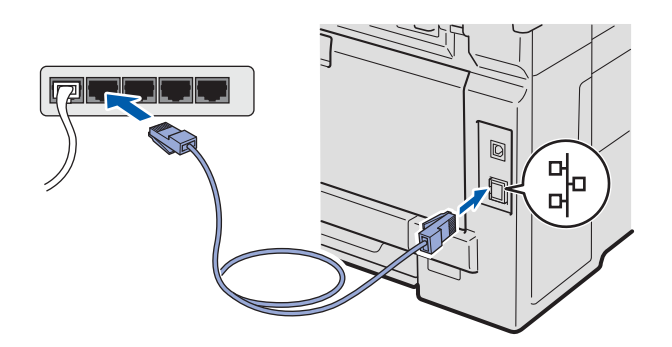

# <span id="page-24-1"></span>**17 Installer MFL-Pro Suite**

**a** Insérez le CD-ROM fourni dans le lecteur correspondant.

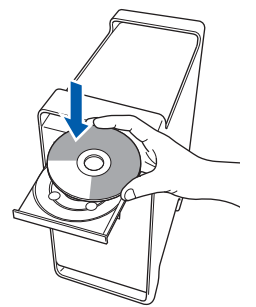

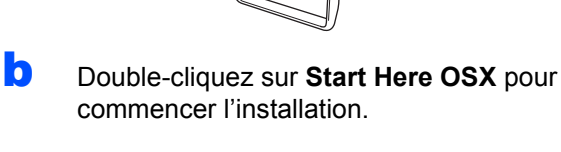

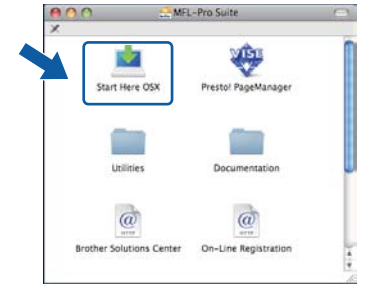

#### **Remarque**

*Voir le* Guide utilisateur - Réseau *sur le CD-ROM si vous souhaitez installer le pilote PS (pilote BR-Script de Brother).*

**C** Choisissez **Connexion réseau câblée**, puis cliquez sur **Suivant**. Suivez les instructions qui s'affichent à l'écran.

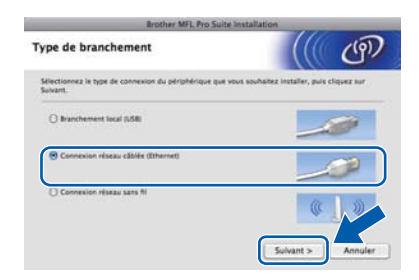

#### **Remarque**

*Veuillez attendre quelques secondes pour que le logiciel s'installe. (Mac OS X 10.3.9 uniquement) Après l'installation, cliquez sur Redémarrer pour terminer l'installation du logiciel.*

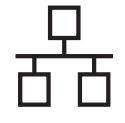

# Réseau câblé **Macintosh**

- **d** Le logiciel Brother recherche le périphérique Brother.
- e Si l'appareil est configuré pour votre réseau, sélectionnez l'appareil dans la liste et cliquez sur **OK**.

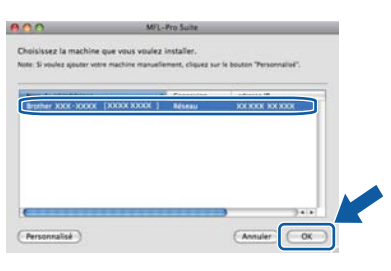

#### **Remarque**

*Si votre appareil reste introuvable sur le réseau, confirmez vos paramètres réseau.*

#### **Remarque**

*Lorsque cet écran s'affiche, cliquez sur OK.*

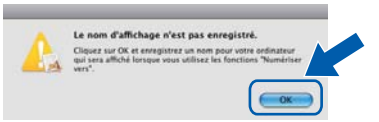

*• Saisissez un nom pour votre Macintosh dans Nom d'affichage (15 caractères maximum) et cliquez sur OK. Passez à l'étape* [f](#page-25-0)*.*

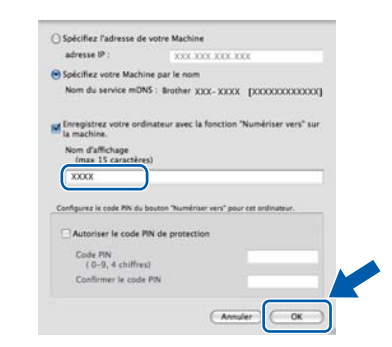

- *Si vous souhaitez utiliser la touche Scan de l'appareil pour numériser sur le réseau, vous devez cocher la case Enregistrez votre ordinateur avec la fonction « Numériser vers » sur la machine.*
- *Le nom que vous entrez s'affiche sur l'écran LCD de l'appareil lorsque vous appuyez sur*   $\geq$  et choisissez une option de numérisation. *(Pour plus d'informations, voir* Numérisation en réseau *dans le* Guide utilisateur - Logiciel *sur le CD-ROM.)*
- <span id="page-25-0"></span>f Lorsque cet écran s'affiche, cliquez sur **OK**.

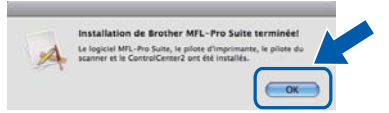

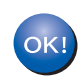

**L'installation de MFL-Pro Suite est maintenant terminée. Passez à l'étape** 18 **[à la page 26.](#page-25-1)**

<span id="page-25-1"></span>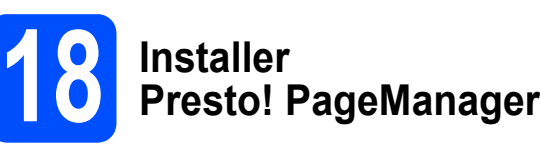

Lorsque Presto! PageManager est installé, la capacité d'OCR est ajoutée à Brother ControlCenter2. Vous pouvez facilement numériser, partager et organiser vos photos et vos documents à l'aide de Presto! PageManager.

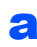

a Double-cliquez sur **Presto! PageManager** et suivez les instructions qui s'affichent à l'écran.

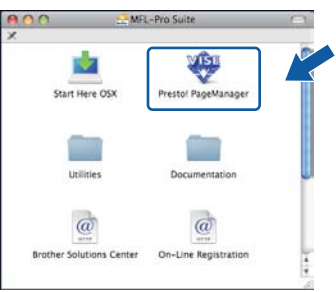

#### **19** Installer MFL-Pro Suite<br> **19** sur d'autres ordinateurs<br>
(au besoin) **sur d'autres ordinateurs (au besoin)**

Si vous souhaitez utiliser l'appareil avec plusieurs ordinateurs connectés au réseau, installez MFL-Pro Suite sur chacun d'eux. Passez [à l'étape](#page-24-1) 17 [à la page 25](#page-24-1).

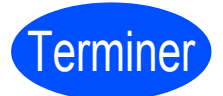

Terminer **L'installation est maintenant terminée.**

### <span id="page-26-0"></span>**Pour les utilisateurs d'une interface réseau sans fil**

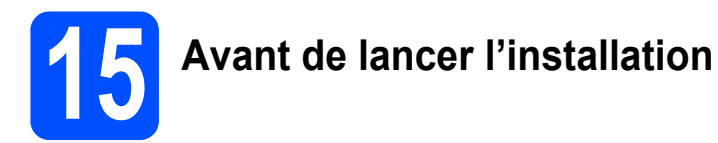

Vous **devez** commencer par configurer les paramètres de réseau sans fil de votre appareil de manière à ce qu'il communique avec votre point d'accès réseau (routeur). Une fois l'appareil configuré pour communiquer avec votre routeur/point d'accès, les ordinateurs de votre réseau auront accès à l'appareil. Pour utiliser l'appareil depuis ces ordinateurs, vous devrez installer les pilotes et les logiciels. Les étapes suivantes vous guident à travers le processus de configuration et d'installation.

#### *A* Remarque

- *Afin d'obtenir des résultats optimaux pour l'impression en qualité normale de documents quotidiens, placez l'appareil Brother aussi près que possible du point d'accès (routeur) en minimisant les obstacles. Les objets volumineux et les murs séparant les deux appareils, ainsi que les interférences émises par les autres dispositifs électroniques peuvent affecter la vitesse de transfert des données de document.*
- *De ce fait, le réseau sans fil n'est peut-être pas la meilleure méthode de connexion pour tous les types de documents et d'applications. Pour imprimer de gros fichiers, comme des documents de plusieurs pages comportant du texte et des images volumineuses, vous souhaiterez peut-être privilégier le réseau Ethernet câblé pour obtenir un transfert de données plus rapide, ou la connexion USB pour disposer du débit le plus rapide.*
- *Bien que l'appareil Brother MFC-9320CW puisse être utilisé dans un réseau câblé et dans un réseau sans fil, vous ne pouvez utiliser qu'une seule méthode de connexion à la fois.*
- *Si vous avez précédemment configuré les paramètres sans fil de l'appareil, vous devez réinitialiser les paramètres réseau (LAN) avant de pouvoir à nouveau configurer les paramètres sans fil. Sur l'appareil, appuyez sur Menu. Appuyez sur 7. Appuyez sur 0 pour sélectionner Réinit. réseau. Appuyez deux fois sur 1 pour sélectionner Oui et accepter la modification.*

#### **Mode infrastructure**

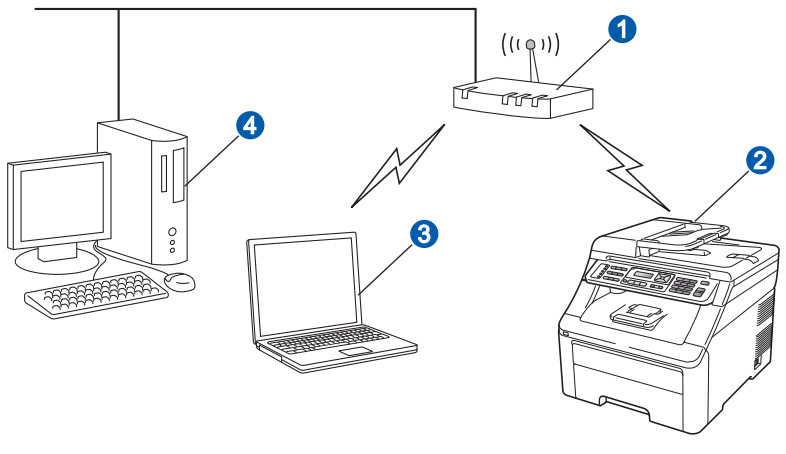

**Windows Windows**®

**Macintosh**

**Macintosh** 

- **a** Point d'accès (routeur)
- 2 Appareil réseau sans fil (votre appareil)
- <sup>3</sup> Ordinateur avec interface sans fil connecté au point d'accès
- d Ordinateur avec interface câblée connecté au point d'accès

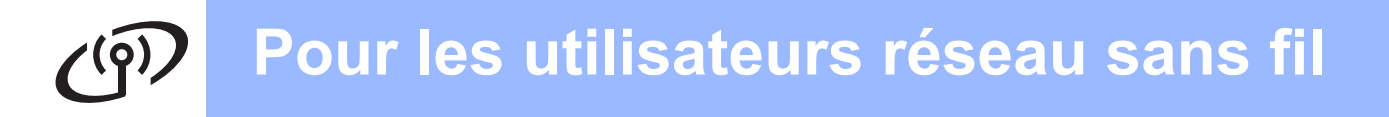

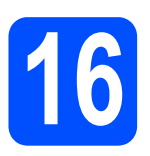

### **16 Sélectionnez la méthode d'installation sans fil**

Les instructions suivantes proposent trois méthodes pour installer votre appareil Brother dans un environnement de réseau sans fil. Choisissez la méthode qui vous paraît la mieux adaptée à votre environnement.

#### **Remarque**

*Pour en savoir davantage sur la configuration de votre appareil pour tout autre environnement sans fil, consultez le* Guide utilisateur - Réseau*.*

<span id="page-27-0"></span>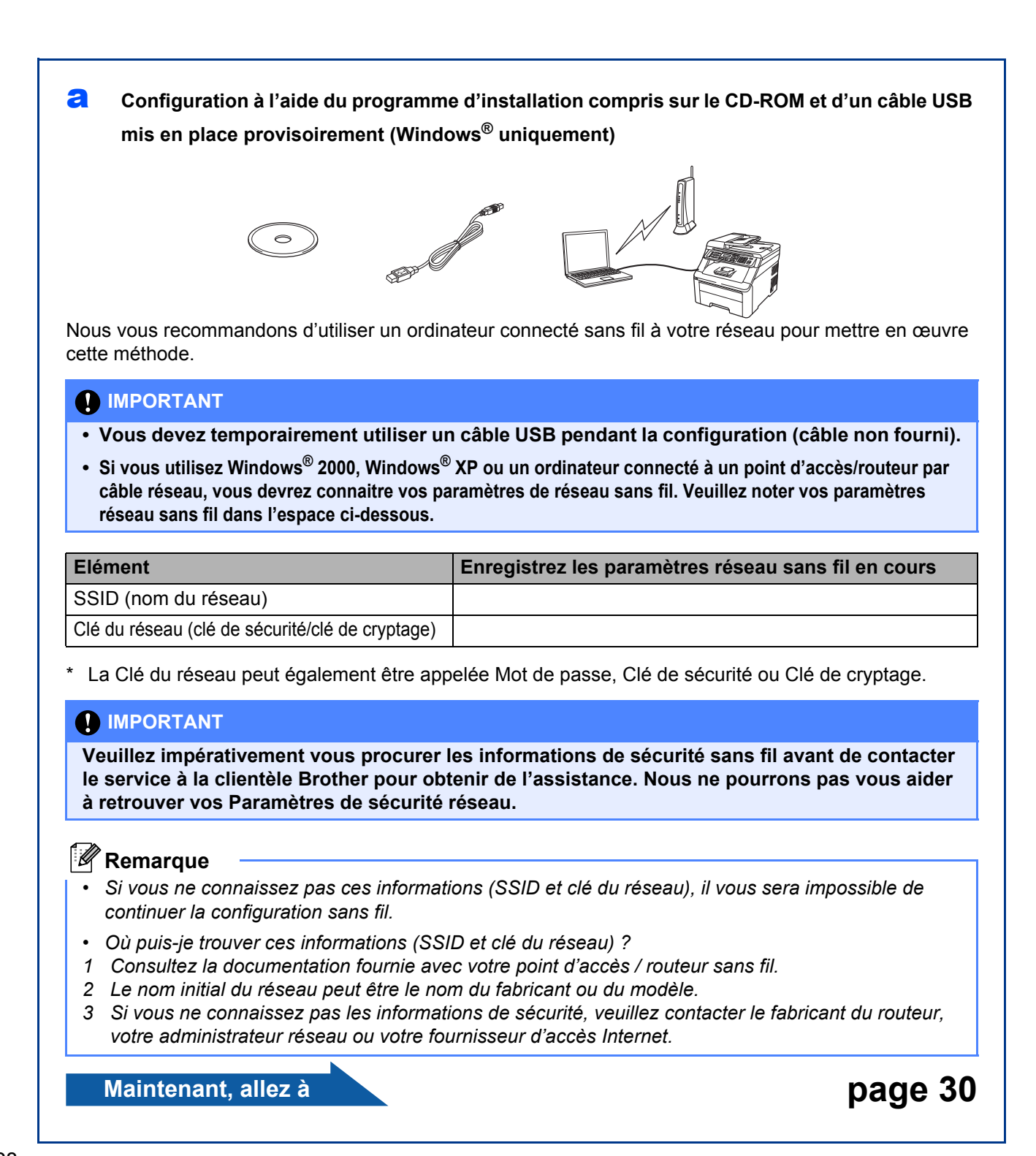

#### <span id="page-28-4"></span>**b** Configuration manuelle à partir du panneau de configuration

Si votre routeur/point d'accès sans fil ne prend pas en charge SecureEasySetup™, Wi-Fi Protected Setup ou AOSS™, prenez note des paramètres réseau sans fil de votre point d'accès/routeur sans fil.

#### *I* IMPORTANT

**Sans ces informations (nom du réseau, clé WEP, WPA2-PSK (Pre-Shared Key), LEAP ou EAP-FAST), vous ne pouvez pas poursuivre la configuration sans fil. Consultez la documentation fournie avec votre point d'accès ou votre routeur sans fil ou contactez le fabricant du routeur ou votre administrateur système.**

#### **Nom du réseau : (SSID, ESSID)**

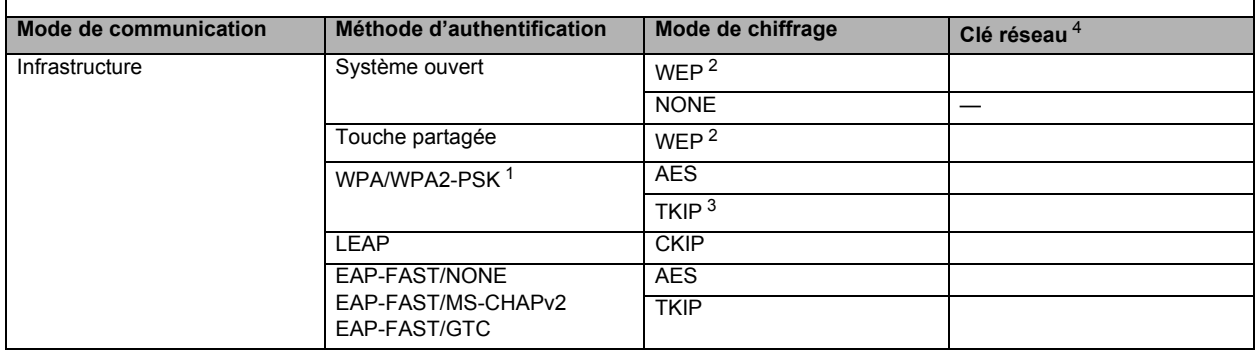

<span id="page-28-2"></span>WPA/WPA2-PSK est une clé PSK (Pre-Shared Key) Wi-Fi Protected Access qui permet à un appareil Brother sans fil de se connecter à des points d'accès à l'aide du chiffrage<br>TKIP ou AES (WPA-Personal). WPA2-PSK(TKIP), WPA-PSK(

- <span id="page-28-1"></span>La clé WEP est destinée aux réseaux cryptés 64 bits ou 128 bits et peut contenir des chiffres et des lettres. Si vous ignorez ces données, reportez-vous à la documentation<br>.fournie avec votre point d'accès ou votre routeur
	- **Par exemple :**
		- ASCII 64 bits : utilise 5 caractères texte Par ex., « Hello » (sensible à la casse) Hexadécimal 64 bits : utilise 10 caractères de données hexadécimales<br>ASCII 128 bits : utilise 13 caractères texte Hexadécimal 128 bits : utilise 26 caractères de données hexadécimales

Par ex., « 71f2234aba »

Par ex., « Comm\_sans\_fil » (sensible à la casse) Par ex., « 71f2234ab56cd709e5412aa3ba »

<span id="page-28-3"></span><span id="page-28-0"></span><sup>3</sup> Mode pris en charge pour WPA-PSK uniquement <sup>4</sup> Clé de chiffrage, clé WEP, mot de passe Pour LEAP et EAP-FAST, enregistrement du nom d'utilisateur et du mot de passe **Par exemple : Nom du réseau : (SSID, ESSID) HELLO Mode de communication**<br> **Méthode d'authentification**<br> **Mode de chiffrage Clé réseau<br>
12345678**<br> **AES AES 12345678** Infrastructure Network Network WPA2-PSK AES ALSO ALSO NETWORK AND ALSO NETWORK AT A LOCAL ACCORDING A LOCAL ME **Maintenant, allez à [page 33](#page-32-0)** C Configuration «one-push» avec SecureEasySetup™, Wi-Fi Protected Setup™ ou AOSS™ Si votre routeur/point d'accès sans fil prend en charge la configuration sans fil automatique (presse-bouton) (SecureEasySetup™, Wi-Fi Protected Setup ou AOSS™) Secure Wi-Fi PROTECTED 29 **SETUP Setup**  $AOSS$ **Maintenant, allez à la [page 35](#page-34-0)** 

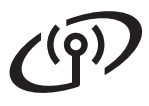

#### **Configuration à l'aide du programme d'installation compris sur le CD-ROM et d'un câble USB mis en place provisoirement (Windows® uniquement)**

# <span id="page-29-0"></span>**17 Configuration des paramètres sans fil**

#### *IMPORTANT*

**Vous devez temporairement utiliser un câble USB pendant la configuration (câble non fourni).**

**a** Insérez le CD-ROM d'installation dans le lecteur correspondant. Si vous y êtes invité, sélectionnez votre modèle et votre langue.

#### **Remarque**

*Si l'écran Brother ne s'affiche pas automatiquement, accédez à Poste de travail (Ordinateur), double-cliquez sur l'icône de CD-ROM, puis double-cliquez sur start.exe.*

**b** Cliquez sur Installation initiale, puis sur **Installer le logiciel MFL-Pro Suite**.

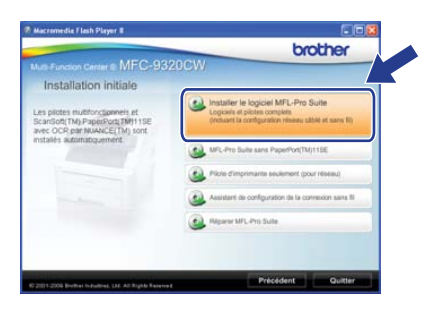

#### **Remarque**

*Pour les utilisateurs de Windows Vista® et Windows® 7, lorsque l'écran Contrôle de compte d'utilisateur apparaît, cliquez sur Autoriser ou sur Oui.*

- **C** Cliquez sur **Oui** si vous acceptez les termes du contrat de licence. Suivez les instructions qui s'affichent à l'écran.
- d Sélectionnez **Connexion réseau sans fil**, puis cliquez sur **Suivant**.

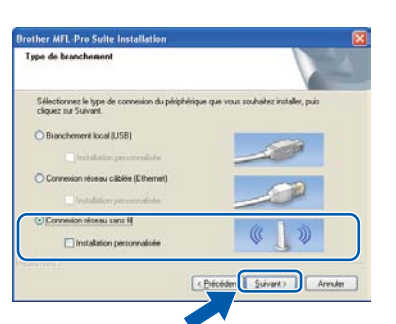

e Sous Windows<sup>®</sup> XP SP2 ou supérieur/XP Professionnel x64 Edition/Windows Vista®/Windows® 7, sélectionnez **Changez les paramètres de port du pare-feu pour permettre la connexion réseau et continuez l'installation. (Recommandé)**, puis cliquez sur **Suivant**.

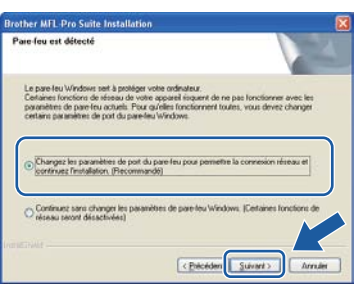

Si vous n'utilisez pas le pare-feu Windows®, consultez le Guide de l'utilisateur de votre logiciel pare-feu ou antivirus pour plus d'informations sur l'ajout des ports réseau suivants.

- Pour la numérisation réseau, ajoutez le port UDP 54925.
- Pour la réception de PC-Fax sur réseau, ajoutez le port UDP 54926.
- Si vous rencontrez toujours des problèmes avec votre connexion réseau, ajoutez le port UDP 137.
- f Sélectionnez **Utiliser directement l'ordinateur ou le panneau de commande**, puis cliquez sur **Suivant**.

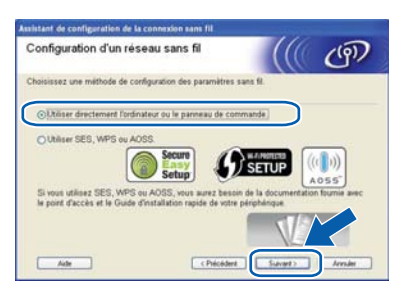

g Sélectionnez **Utiliser temporairement un câble USB (recommandé)**, puis cliquez sur **Suivant**.

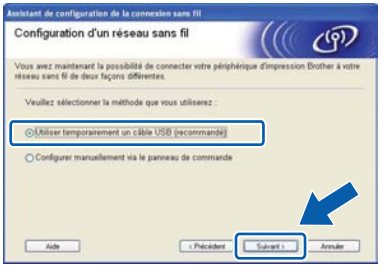

**h** Si cet écran s'affiche, lisez attentivement la **Remarque importante**. Cochez la case après avoir vérifié le SSID et la Clé du réseau, puis cliquez sur **Suivant**.

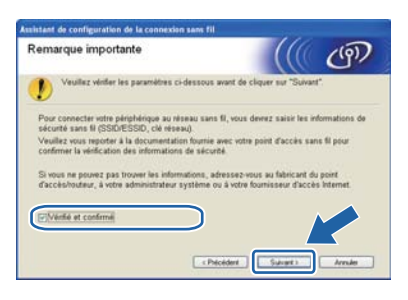

**i** Branchez le câble USB provisoire (non fourni) directement entre l'ordinateur et l'imprimante.

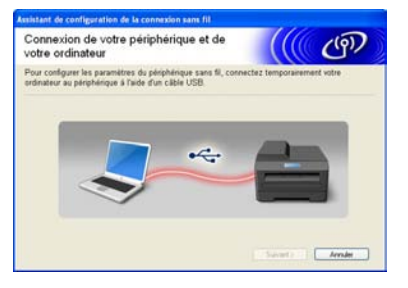

 $\blacksquare$  Si l'écran de confirmation apparaît, cochez la case et cliquez sur **Suivant**. Lorsque l'écran suivant apparaît, sélectionnez **Oui** si vous souhaitez vous connecter avec le SSID indiqué. Cliquez sur **Suivant** et passez à l'étape [n](#page-31-0).

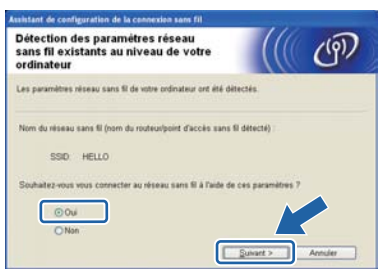

 $k$  L'assistant recherche les réseaux sans fil disponibles à partir de votre imprimante. Sélectionnez le SSID que vous avez noté pour votre réseau à à l'étape **16-a** à la page 28. puis cliquez sur **Suivant**.

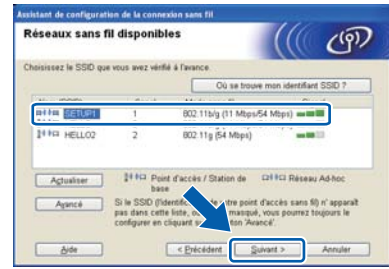

#### **Remarque**

- *Si la liste est vide, vérifiez que le point d'accès est sous tension et diffuse le SSID, puis assurez-vous que l'imprimante et le point d'accès sont assez proches pour permettre la communication sans fil. Ensuite, cliquez sur Actualiser.*
- *Si votre point d'accès est configuré pour ne pas diffuser le SSID, vous pouvez l'ajouter manuellement en cliquant sur le bouton Avancé. Suivez les instructions qui s'affichent à l'écran pour saisir le Nom (SSID), puis cliquez sur Suivant.*

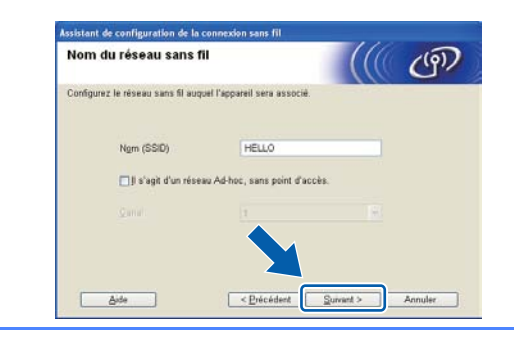

si votre réseau n'est pas configuré pour l'authentification et le cryptage, l'écran suivant s'affiche. Pour poursuivre la configuration, cliquez sur **OK** et passez à [n](#page-31-0).

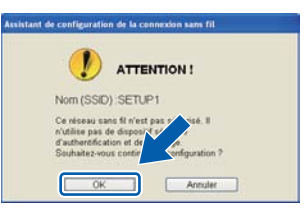

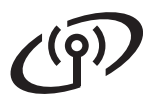

**m** Saisissez la Clé du réseau que vous avez noté à à l'étape 16-a [à la page 28](#page-27-0), puis saisissezla une nouvelle fois dans **Confirmez la clé du réseau**, puis cliquez sur **Suivant**.

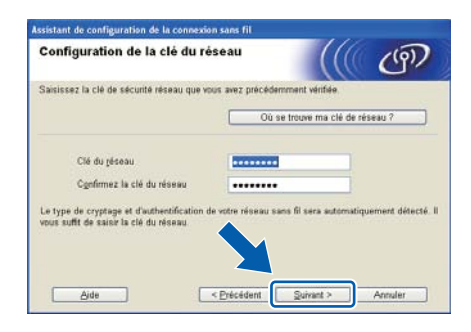

<span id="page-31-0"></span>**n** Cliquez sur **Suivant**. Les paramètres sont envoyés à votre imprimante.

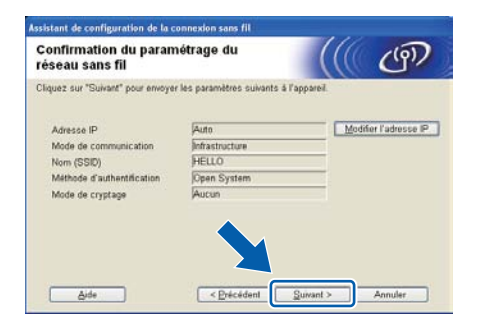

#### **Remarque**

- *Les paramètres restent inchangés si vous cliquez sur Annuler.*
- *Si vous souhaitez entrer manuellement les paramètres d'adresse IP de votre imprimante, cliquez sur Modifier l'adresse IP, puis entrez les paramètres d'adresse IP requis pour votre réseau.*
- *Si l'écran d'échec de configuration sans fil apparaît, cliquez sur Réessayer.*
- o Débranchez le câble USB entre l'ordinateur et votre imprimante.

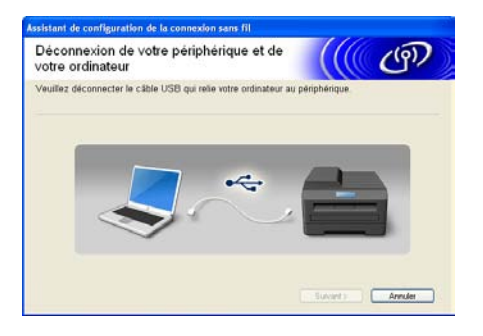

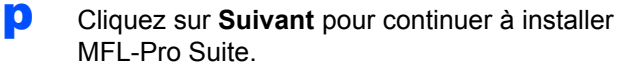

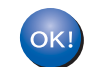

**La configuration sans fil est à présent terminée. Un indicateur à quatre niveaux, situé à la droite de l'écran ACL de l'appareil, indique l'intensité du signal sans fil du point d'accès/routeur.**

#### **Pour installer MFL-Pro Suite, passez à à l'étape** 19-j **[à la page 39.](#page-38-0)**

**Maintenant, allez à**

**[page 39](#page-38-0)**

### **Configuration manuelle à partir du panneau de configuration**

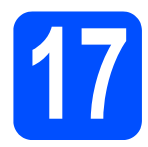

# <span id="page-32-0"></span>**17 Configurer les paramètres sans fil**

- <span id="page-32-4"></span>a Sur l'appareil, appuyez sur **Menu**, **7** (Réseau), **2** (WLAN), **2** (Assis. config.). Appuyez sur 1 pour sélectionner On.
- **b** L'appareil recherche les SSID disponibles. Si une liste de SSID s'affiche, appuyez sur ▲ ou sur V pour choisir le SSID noté [à l'étape](#page-28-4) 16-b [à la page 29](#page-28-4), puis appuyez sur **OK**. Passez à l'étape [f](#page-32-1).

#### *A* Remarque

*L'affichage de la liste des SSID disponibles demande quelques secondes.*

> Si votre point d'accès est configuré pour ne pas diffuser le SSID, vous devrez ajouter manuellement le nom du SSID. Passez à l'étape [c](#page-32-2).

- <span id="page-32-2"></span>**C** Appuyez sur  $\triangle$  ou sur  $\nabla$  pour sélectionner <Nouveau SSID>, puis appuyez sur **OK**. Passez à l'étape **[d](#page-32-3)**.
- <span id="page-32-3"></span>**d** Entrez le SSID que vous avez noté à l'étape 16-b [à la page 29](#page-28-4) à l'aide du pavé numérique pour sélectionner chaque lettre ou chiffre.

Vous pouvez utiliser les touches  $\triangleleft$  et  $\triangleright$  pour déplacer le curseur vers la gauche et la droite. Par exemple, pour entrer la lettre a, appuyez une fois sur la touche **2** du pavé numérique. Pour entrer le chiffre 3, appuyez sept fois sur la touche **3** du pavé numérique. Les lettres s'affichent dans l'ordre suivant : minuscules, majuscules, puis chiffres. (Pour plus d'informations, voir *[Saisie de texte](#page-46-0)  [pour les paramètres sans fil](#page-46-0)* à la page 47.) Appuyez sur **OK** une fois tous les caractères entrés.

Appuyez sur  $\blacktriangle$  ou sur  $\nabla$  pour sélectionner Infrastructure, puis appuyez sur **OK**.

- <span id="page-32-1"></span>f Utilisez les touches a, b et **OK** pour choisir l'une des options ci-dessous : si votre réseau est configuré pour l'authentification et le chiffrage, vous devez utiliser les mêmes paramètres que sur votre réseau.
	- Pas d'authentification ni de chiffrage : Sélectionnez Système ouvert, appuyez sur **OK**, puis choisissez Sans pour le Type chiffrage? et appuyez sur **OK**. Appuyez ensuite sur **1** pour sélectionner Oui et appliquer vos paramètres. Passez à l'étape **[k](#page-33-0)**.
	- Pas d'authentification avec chiffrage **WEP :**

Sélectionnez Système ouvert, appuyez sur OK, puis utilisez **A** ou ▼ pour sélectionner WEP pour le Type chiffrage? et appuyez sur **OK**.

Passez à l'étape **[g](#page-33-1)**.

- Authentification avec chiffrage WEP : Sélectionnez Touche partagée et appuyez sur **OK**. Passez à l'étape **[g](#page-33-1)**.
- **Authentification avec chiffrage WPA/WPA2-PSK (TKIP ou AES) :** Sélectionnez WPA/WPA2-PSK et appuyez sur **OK**. Passez à l'étape [h](#page-33-2).
- Authentification avec LEAP : Sélectionnez LEAP et appuyez sur **OK**. Passez à l'étape [i](#page-33-3).
- Authentification avec **EAP-FAST/AUCUN**, **EAP-FAST/MS-CHAPv2, EAP-FAST/GTC (chiffrage TKIP ou AES) :** Sélectionnez EAP-FAST/AUCUN, EAP-FAST/MSCHAP (EAP-FAST/MS-CHAPv2) ou EAP-FAST/GTC, puis appuyez sur **OK**. Passez à l'étape [j](#page-33-4).

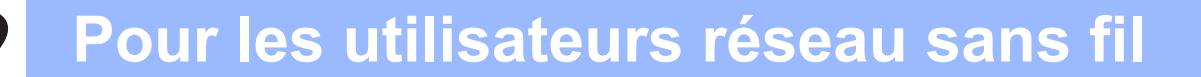

<span id="page-33-1"></span>g Choisissez le numéro de touche adéquat et appuyez sur **OK**. Entrez la clé WEP que vous avez notée à l'étape 16-b [à la page 29](#page-28-4) à l'aide du pavé numérique pour sélectionner chaque lettre ou chiffre.

> Par exemple, pour entrer la lettre a, appuyez une fois sur la touche **2** du pavé numérique. Pour entrer le chiffre 3, appuyez sept fois sur la touche **3** du pavé numérique.

Les lettres s'affichent dans l'ordre suivant : minuscules, majuscules, puis chiffres.

(Pour plus d'informations, voir *[Saisie de texte](#page-46-0)  [pour les paramètres sans fil](#page-46-0)* à la page 47.)

Appuyez sur **OK** une fois tous les caractères entrés, puis appuyez sur **1** pour sélectionner Oui et appliquer vos paramètres. Passez à l'étape **[k](#page-33-0)**.

<span id="page-33-2"></span>**h** Appuyez sur **A** ou sur **v** pour sélectionner TKIP ou AES pour le Type chiffrage?, puis appuyez sur **OK**.

Entrez le mot de passe WPA/WPA2-PSK que vous avez noté à l'étape 16-b [à la page 29](#page-28-4) à l'aide du pavé numérique pour sélectionner chaque lettre ou chiffre.

Par exemple, pour entrer la lettre a, appuyez une fois sur la touche **2** du pavé numérique. Pour entrer le chiffre 3, appuyez sept fois sur la touche **3** du pavé numérique.

Les lettres s'affichent dans l'ordre suivant : minuscules, majuscules, puis chiffres. (Pour plus d'informations, voir *[Saisie de texte](#page-46-0)  [pour les paramètres sans fil](#page-46-0)* à la page 47.)

Appuyez sur **OK** une fois tous les caractères entrés, puis appuyez sur **1** pour sélectionner Oui et appliquer vos paramètres. Passez à l'étape **[k](#page-33-0)**.

<span id="page-33-3"></span>i Entrez le nom d'utilisateur et appuyez sur **OK**. Vous pouvez utiliser  $\triangleleft$  ou  $\triangleright$  pour déplacer le curseur. Par exemple, pour entrer la lettre a, appuyez une fois sur la touche **2** du pavé numérique.

> Entrez le mot de passe et appuyez sur **OK**. Appuyez sur **1** pour appliquer vos paramètres. Passez à l'étape **[k](#page-33-0)**. (Utilisez le tableau de la section *[Saisie de texte pour les paramètres](#page-46-0)  sans fil* [à la page 47](#page-46-0).)

<span id="page-33-4"></span>**Appuyez sur**  $\triangle$  **ou sur**  $\nabla$  **pour sélectionner** TKIP ou AES pour le Type chiffrage?, puis appuyez sur **OK**. Entrez le nom d'utilisateur et appuyez sur **OK**.

Vous pouvez utiliser  $\triangleleft$  ou  $\triangleright$  pour déplacer le curseur. Par exemple, pour entrer la lettre a, appuyez une fois sur la touche **2** du pavé numérique.

Entrez le mot de passe et appuyez sur **OK**. Appuyez sur **1** pour appliquer vos paramètres. Passez à l'étape [k](#page-33-0). (Utilisez le tableau de la section *[Saisie de texte pour les paramètres](#page-46-0)  sans fil* [à la page 47.](#page-46-0))

<span id="page-33-0"></span> $k$  L'appareil va maintenant tenter de se connecter au réseau sans fil en utilisant les informations que vous avez entrées. En cas de réussite, le message Branché s'affiche brièvement sur l'écran LCD.

> Si l'appareil ne parvient pas à se connecter au réseau, vérifiez vos paramètres réseau collectés à l'étape 16-b [à la page 29,](#page-28-4) puis répétez les ét[a](#page-32-4)pes **a** à [j](#page-33-4) pour vous assurer que vous avez entré les informations correctes.

> Si DHCP n'est pas activé sur votre point d'accès, vous devrez configurer manuellement l'adresse IP, le masque de sous-réseau et la passerelle de l'appareil pour l'adapter à votre réseau. Voir le *Guide utilisateur - Réseau* pour plus de détails.

**La configuration sans fil est maintenant terminée. Un indicateur à quatre niveaux situé en haut de l'écran LCD de l'appareil affiche la force du signal sans fil de votre point d'accès ou routeur.**

#### **Pour installer MFL-Pro Suite, passez à l'étape** 18**.**

**Pour les utilisateurs de Windows® :**

#### **Maintenant, allez à**

**l'étape** 18 **[à la page 37](#page-36-0)**

OK!

**Pour les utilisateurs de Macintosh:**

**Maintenant, allez à l'étape** 18 **[à la page 42](#page-41-0)**

### **Configuration «one-push» avec SecureEasySetup™, Wi-Fi Protected Setup™ ou AOSS™**

<span id="page-34-0"></span>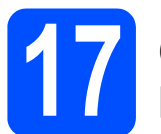

#### **17 Configuration des paramètres sans fil**

a Vérifiez que votre routeur ou point d'accès sans fil comporte le symbole SecureEasySetup™, Wi-Fi Protected Setup ou AOSS™ comme illustré ci-dessous.

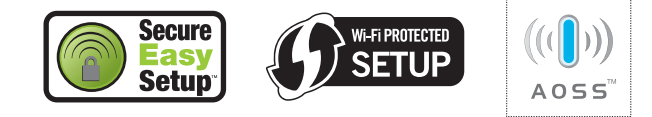

- **b** Placez l'appareil Brother à portée d'un point d'accès/routeur SecureEasySetup™, Wi-Fi Protected Setup ou AOSS™. La distance peut varier en fonction de l'environnement. Reportez-vous aux instructions fournies avec votre routeur/point d'accès.
- <span id="page-34-1"></span>c Appuyez sur le bouton SecureEasySetup™, Wi-Fi Protected Setup ou AOSS™ de votre routeur ou point d'accès sans fil. Pour des instructions, voir le Guide de l'utilisateur de votre routeur/point d'accès sans fil.
- d Sur l'appareil, appuyez sur **Menu**, **7** (Réseau), **2** (WLAN), **3** (SES/WPS/AOSS).

Appuyez sur **1** pour sélectionner On.

Cette fonction détecte automatiquement le mode (SecureEasySetup™, Wi-Fi Protected Setup ou AOSS™) utilisé par votre point d'accès pour configurer l'appareil.

#### **Remarque**

*Si votre point d'accès sans fil prend en charge Wi-Fi Protected Setup (méthode PIN) et que vous souhaitez configurer l'appareil à l'aide de la méthode PIN (Personal Identification Number), reportez-vous au chapitre* Utilisation de la méthode PIN de Wi-Fi Protected Setup *dans le*  Guide utilisateur - Réseau *sur le CD-ROM.*

e Si le message Branché s'affiche sur l'écran LCD, cela signifie que l'appareil s'est correctement connecté à votre routeur/point d'accès. Vous pouvez maintenant utiliser votre appareil sur un réseau sans fil.

> Si le message Config. WLAN, Connexion SES (Connexion WPS ou Connexion AOSS), puis Échec connexion s'affiche sur l'écran LCD, cela signifie que l'appareil n'a pas réussi à se connecter à votre routeur/point d'accès. Essayez de re[c](#page-34-1)ommencer à l'étape c. Si le même message s'affiche de nouveau, rétablissez les paramètres d'usine par défaut de l'appareil et réessayez. Pour des informations sur la réinitialisation, voir *[Rétablir la configuration](#page-45-1)  [d'usine par défaut des paramètres réseau](#page-45-1)* [à la page 46](#page-45-1).

> Si les messages Config. WLAN, puis Échec connexion ou Erreur connexion s'affichent sur l'écran LCD, cela signifie qu'un chevauchement de session ou un échec de connexion a été détecté. L'appareil a détecté 2 routeurs/points d'accès minimum sur le réseau, sur lesquels le mode SecureEasySetup™, Wi-Fi Protected Setup ou AOSS™ est activé. Vérifiez que le mode SecureEasySetup™, Wi-Fi Protected Setup ou AOSS™ n'est activé que sur un seul routeur/point d'accès, puis recommencez à l'étape [c](#page-34-1).

> Si les messages Config. WLAN, puis Pas point accès s'affichent sur l'écran LCD, l'appareil n'a pas détecté sur votre réseau le routeur/point d'accès pour lequel le mode SecureEasySetup™, Wi-Fi Protected Setup ou AOSS™ est activé. Rapprochez votre appareil du routeur/point d'accès et essayez de re[c](#page-34-1)ommencer à partir de l'étape c.

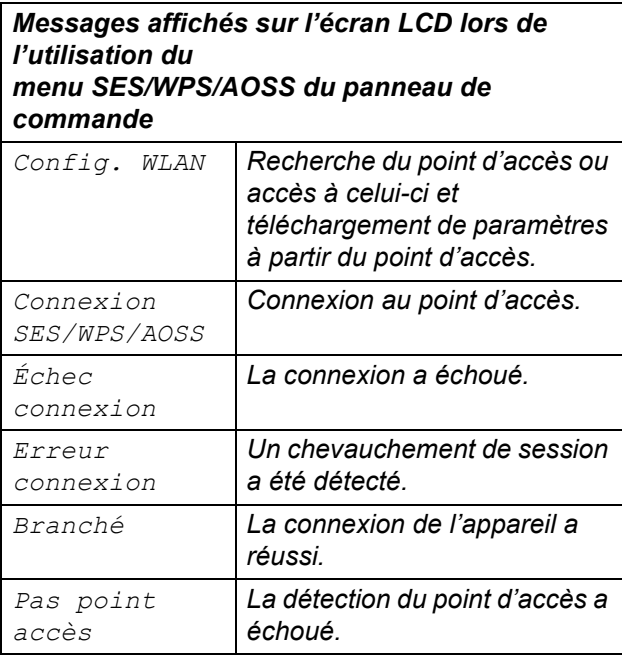

#### **Remarque**

*En cas de problème pendant la configuration, rapprochez provisoirement l'appareil du point d'accès sans fil et revenez à l'étape* [c](#page-34-1)*.*

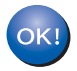

**La configuration sans fil est maintenant terminée.**

**La configuration sans fil est maintenant terminée. Pour installer MFL-Pro Suite, continuez à l'étape** 18**.**

**Pour les utilisateurs de Windows® :**

**Maintenant, allez à**

**l'étape** 18 **[à la page 37](#page-36-0)**

**Pour les utilisateurs de Macintosh :**

**Maintenant, allez à**

**l'étape** 18 **[à la page 42](#page-41-0)**

### **Installer les pilotes et logiciels (Windows® 2000 Professionnel/XP/XP Professionnel Edition x64/ Windows Vista®/Windows® 7)**

<span id="page-36-2"></span><span id="page-36-0"></span>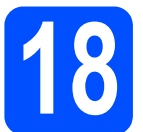

### **18 Avant d'installer MFL-Pro Suite**

Démarrez votre ordinateur. Vous devez vous connecter avec des droits d'administrateur.

#### **1** IMPORTANT

- **Si des programmes sont en cours d'exécution, fermez-les.**
- **Veillez à ce qu'aucune carte mémoire flash USB ne soit insérée dans l'appareil.**
- **L'aspect des écrans peut varier en fonction du système d'exploitation.**
- **LE CD-ROM fourni inclut ScanSoft™ PaperPort™ 11SE. Ce logiciel supporte Windows® 2000 (SP4 ou supérieur), XP (SP2 ou supérieur), XP Professionnel x64 Edition, Windows Vista®® et Windows® 7. Veuillez télécharger le dernier Service Pack Windows® avant d'installer MFL-Pro Suite.**

# **IMPORTANT**

**Désactivez tous les logiciels de pare-feu personnels (autre que le pare-feu Windows®), ainsi que toutes les applications anti-spyware et antivirus pendant l'installation.**

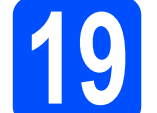

## **19 Installer MFL-Pro Suite**

a Insérez le CD-ROM fourni dans le lecteur correspondant. Si l'écran des noms de modèle s'affiche, sélectionnez votre appareil. Si l'écran des langues s'affiche, sélectionnez votre langue.

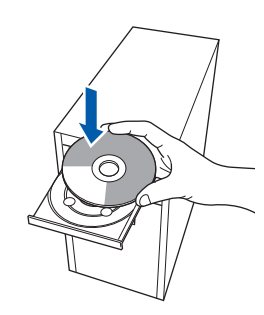

#### **Remarque**

*Si l'écran Brother ne s'affiche pas automatiquement, cliquez sur Poste de travail (Ordinateur), double-cliquez sur l'icône du CD-ROM, puis double-cliquez sur Start.exe.*

**b** Le menu principal du CD-ROM s'affiche. Cliquez sur **Installation initiale**.

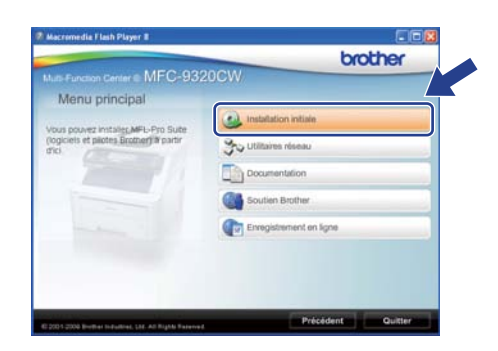

<span id="page-36-1"></span>c Cliquez sur **Installer le logiciel MFL-Pro Suite**.

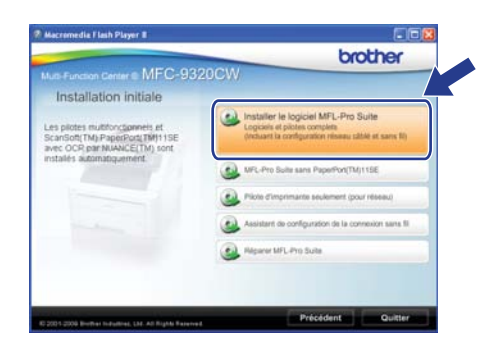

#### **Remarque**

- *Si l'installation ne se poursuit pas automatiquement, ouvrez à nouveau le menu principal en éjectant puis en réinsérant le CD-ROM, ou double-cliquez sur le programme Start.exe dans le dossier racine et continuez à partir de l'étape* [c](#page-36-1) *pour installer MFL-Pro Suite.*
- *Pour Windows Vista® et Windows® 7, lorsque l'écran Contrôle de compte d'utilisateur s'affiche, cliquez sur Autoriser ou Oui.*

d Lorsque la fenêtre du **Contrat de licence** de ScanSoft™ PaperPort™ 11SE s'affiche, cliquez sur **Oui** si vous acceptez le **Contrat de licence**.

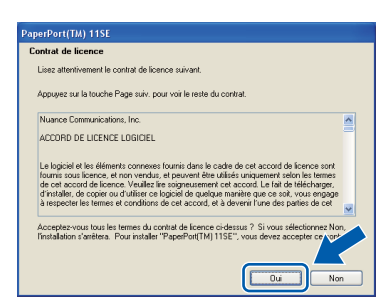

e L'installation de ScanSoft™ PaperPort™ 11SE démarre automatiquement et se poursuit par l'installation de MFL-Pro Suite.

f Lorsque la fenêtre du **Contrat de licence** du logiciel Brother MFL-Pro Suite s'affiche, cliquez sur **Oui** si vous acceptez le **Contrat de licence**.

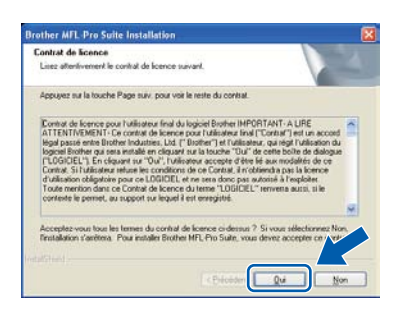

g Choisissez **Connexion réseau sans fil**, puis cliquez sur **Suivant**.

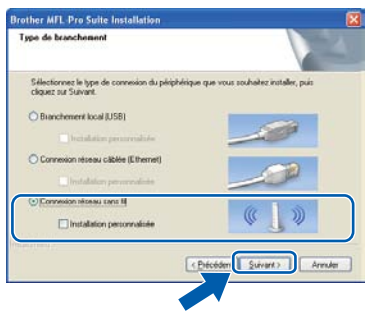

#### **Remarque**

*Si vous souhaitez installer le pilote PS (pilote BR-Script de Brother), sélectionnez Installation personnalisée et suivez les instructions qui s'affichent à l'écran. Lorsque l'écran Sélectionnez les fonctionnalités s'affiche, cochez la case Driver d'impression PS, puis continuez à suivre les instructions à l'écran.*

h Cochez la case **Paramètres sans fil vérifiés et confirmés**, puis cliquez sur **Suivant**.

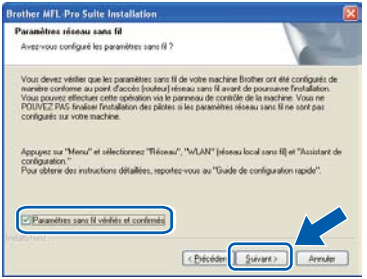

Sous Windows® XP SP2 ou supérieur/XP Professionnel x64 Edition/Windows Vista®/Windows® 7, sélectionnez **Changez les paramètres de port du pare-feu pour permettre la connexion réseau et continuez l'installation. (Recommandé)**, puis cliquez sur **Suivant**.

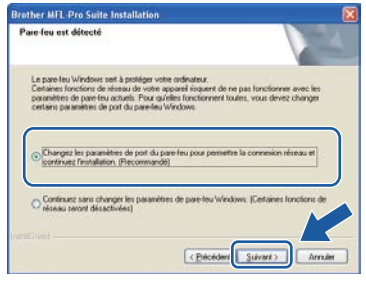

Si vous n'utilisez pas le pare-feu Windows®, voir le Guide de l'utilisateur de votre logiciel pour plus d'informations sur l'ajout des ports réseau suivants.

- Pour la numérisation réseau, ajoutez le port UDP 54925.
- Pour la réception de PC-Fax sur réseau, ajoutez le port UDP 54926.
- Si vous rencontrez toujours des problèmes avec votre connexion réseau, ajoutez le port UDP 137.

<span id="page-38-0"></span>Si l'appareil est configuré pour votre réseau, sélectionnez l'appareil dans la liste, puis cliquez sur **Suivant**.

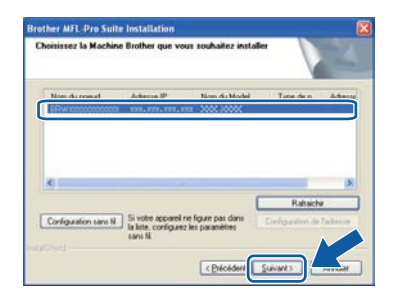

**Remarque**

*• En cas d'échec des paramètres sans fil, un message d'erreur s'affiche pendant l'installation de MFL-Pro Suite et l'installation s'arrête. Vérifiez vos paramètres réseau en suivant les instructions à l'écran. Si vous rencontrez cette erreur, passez [à l'étape](#page-28-4)* 16-b *[à la page 29](#page-28-4) et configurez à nouveau la connexion sans fil.*

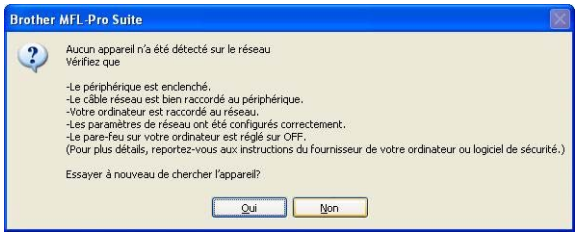

- *En mode WEP, si l'appareil n'est pas trouvé alors que le message «Branché» s'est affiché sur l'écran LCD, vérifiez que vous avez saisi la clé WEP correctement. La clé WEP est sensible à la casse (minuscule ou majuscule).*
- *Si l'adresse IP de l'appareil n'est pas encore configurée pour être utilisée sur votre réseau, l'écran suivant s'affiche.*

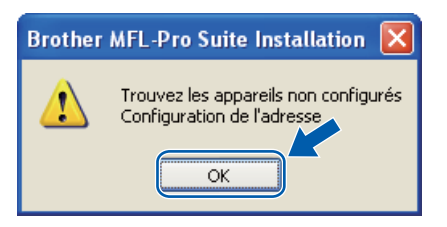

#### *Cliquez sur OK, puis sur*

*Configuration de l'adresse. Entrez une adresse IP de votre appareil qui soit appropriée pour votre réseau en suivant les instructions affichées à l'écran.*

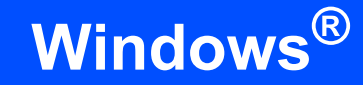

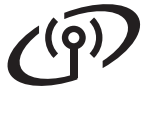

 $k$  Si vous ne souhaitez pas contrôler l'état de l'appareil ni la notification des erreurs à partir de votre ordinateur, désactivez la case **Activer Contrôleur d'état**, puis cliquez sur **Suivant**.

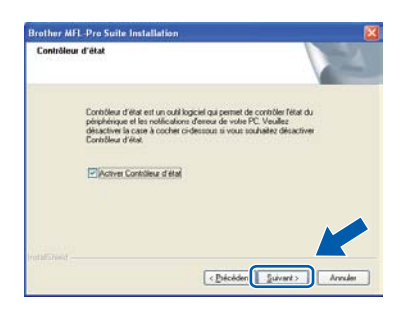

**L'installation des pilotes Brother démarre** automatiquement. Les écrans d'installation s'affichent les uns après les autres.

#### *IMPORTANT*

**NE refermez AUCUN des écrans pendant l'installation. L'affichage de tous les écrans peut prendre quelques secondes.**

#### **Remarque**

*Sous Windows Vista® et Windows® 7, quand cette fenêtre s'affiche, sélectionnez la case à cocher puis cliquez sur Installer afin de terminer l'installation correctement.*

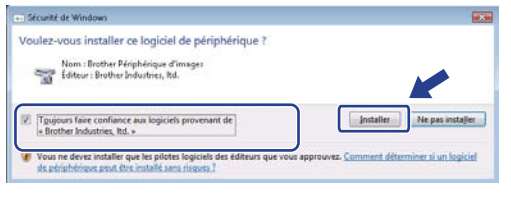

**m** Lorsque l'écran Enregistrement en ligne s'affiche, effectuez votre sélection et suivez les instructions qui s'affichent à l'écran. Une fois le processus d'enregistrement terminé, fermez votre navigateur Web pour réafficher cette fenêtre.

Puis, cliquez sur **Suivant**.

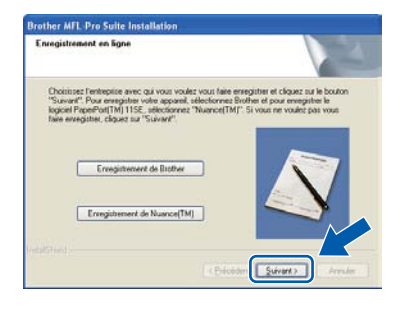

## **20 Terminer et redémarrer**

**a** Cliquez sur **Terminer** pour redémarrer l'ordinateur. Après avoir redémarré l'ordinateur, vous devez vous connecter avec des droits d'administrateur.

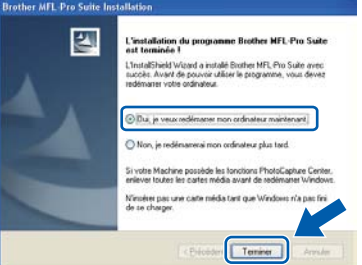

#### **Remarque**

*Si un message d'erreur s'affiche pendant l'installation du logiciel, exécutez l'application Diagnostic d'installation située dans démarrer/Tous les programmes/Brother/ MFC-XXXX LAN (où MFC-XXXX est le nom de votre modèle).*

**b** Si cet écran s'affiche, choisissez la configuration de la mise à jour du microprogramme et cliquez sur **OK**.

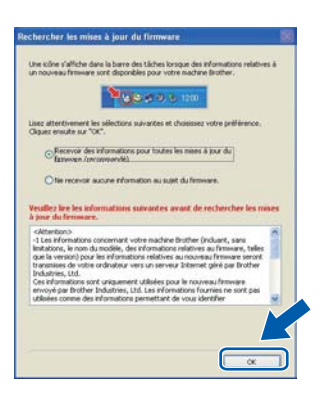

#### **Remarque**

*Vous devez disposer d'un accès à Internet pour la mise à niveau du microprogramme.*

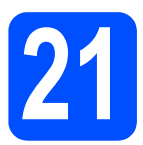

#### **21** Installer MFL-Pro Suite<br>aur d'autres ordinateurs<br>au besoin) **sur d'autres ordinateurs (au besoin)**

Si vous souhaitez utiliser l'appareil avec plusieurs ordinateurs connectés au réseau, installez MFL-Pro Suite sur chacun d'eux. Passez [à l'étape](#page-36-2) 18 [à la page 37.](#page-36-2)

#### **Remarque**

#### *Licence réseau (Windows®)*

*Ce produit inclut une licence PC pour 5 utilisateurs au maximum. Cette licence prend en charge l'installation de MFL-Pro Suite, y compris ScanSoft™ PaperPort™ 11SE, sur 5 PC maximum en réseau. Si vous souhaitez utiliser plus de 5 PC sur lesquels ScanSoft™ PaperPort™ 11SE est installé, achetez le pack Brother NL-5 qui est un contrat de licence PC multiple pour 5 utilisateurs supplémentaires maximum. Pour acheter le pack NL-5, contactez votre revendeur agréé Brother ou le service clientèle de Brother.*

# Terminer **L'installation est maintenant terminée.**

#### **Remarque**

#### *XML Paper Specification Printer Driver*

*XML Paper Specification Printer Driver est le pilote d'imprimante le mieux adapté à Windows Vista® et Windows® 7 pour l'impression à partir d'applications utilisant des documents au format XML Paper Specification. Veuillez télécharger le dernier pilote via le Brother Solutions Center (Centre de solutions Brother) à l'adresse [http://solutions.brother.com/.](http://solutions.brother.com/)*

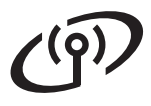

#### **Installer les pilotes et logiciels (Mac OS X 10.3.9 ou plus récent)**

<span id="page-41-1"></span><span id="page-41-0"></span>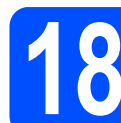

#### **18 Avant d'installer MFL-Pro Suite**

Veillez à ce que l'appareil et le Macintosh soient sous tension. Vous devez être connecté avec des droits d'administrateur.

#### **IMPORTANT**

- **Pour obtenir les dernières versions des pilotes et des informations sur votre système Mac OS X, visitez le site <http://solutions.brother.com/>.**
- **Veillez à ce qu'aucune carte mémoire flash USB ne soit insérée dans l'appareil.**

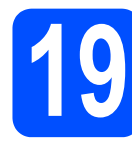

# **19 Installer MFL-Pro Suite**

Insérez le CD-ROM fourni dans le lecteur correspondant.

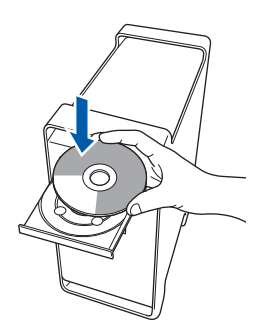

**b** Double-cliquez sur Start Here OSX pour commencer l'installation.

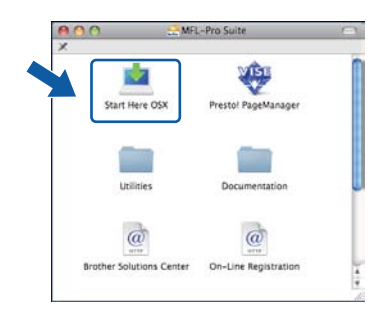

#### **Remarque**

*Voir le* Guide utilisateur - Réseau *sur le CD-ROM si vous souhaitez installer le pilote PS (pilote BR-Script de Brother).*

**C** Choisissez **Connexion réseau sans fil**, puis cliquez sur **Suivant**.

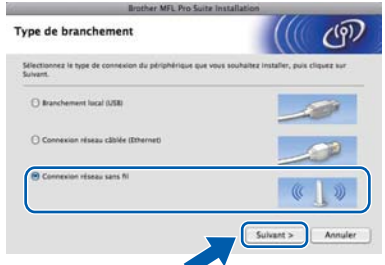

d Cochez la case **Paramètres sans fil vérifiés et confirmés**, puis cliquez sur **Suivant**. Suivez les instructions qui s'affichent à l'écran.

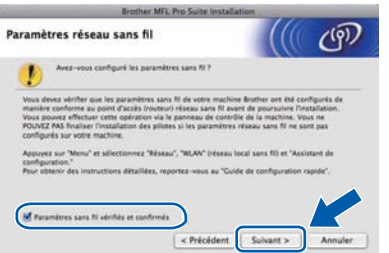

#### **Remarque**

*Veuillez attendre quelques secondes pour que le logiciel s'installe. Après l'installation, cliquez sur Redémarrer pour terminer l'installation du logiciel.*

- e Le logiciel Brother recherche le périphérique Brother.
	- Si l'appareil est configuré pour votre réseau, sélectionnez l'appareil dans la liste et cliquez sur **OK**.

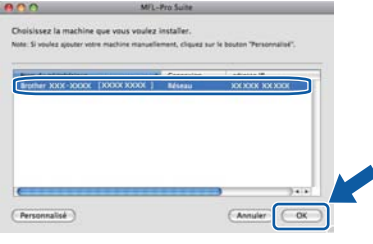

# **Réseau sans fil blacintosh**

#### **Remarque**

*En cas d'échec des paramètres sans fil, un message d'erreur s'affiche pendant l'installation de MFL-Pro Suite et l'installation s'arrête. Vérifiez votre paramètre réseau. Si vous rencontrez cette erreur, passez à l'étape* 16-b *[à la page 29](#page-28-4) et configurez à nouveau la connexion sans fil.*

#### **Remarque**

*Lorsque cet écran s'affiche, cliquez sur OK.*

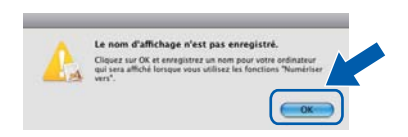

*• Saisissez un nom pour votre Macintosh dans Nom d'affichage (15 caractères maximum) et cliquez sur OK. Passez à l'étape* [g](#page-42-1)*.*

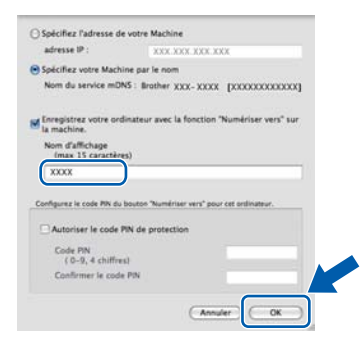

- *Si vous souhaitez utiliser la touche Scan de l'appareil pour numériser sur le réseau, vous devez cocher la case Enregistrez votre ordinateur avec la fonction « Numériser vers » sur la machine.*
- *Le nom que vous entrez s'affiche sur l'écran LCD de l'appareil lorsque vous appuyez sur*

 *et choisissez une option de numérisation. (Pour plus d'informations, voir* Numérisation en réseau *dans le* Guide utilisateur - Logiciel *sur le CD-ROM.)*

OK!

<span id="page-42-1"></span>g Lorsque cet écran s'affiche, cliquez sur **OK**.

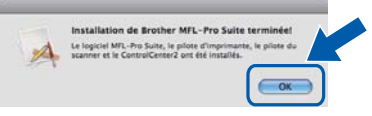

**L'installation de MFL-Pro Suite est maintenant terminée. Passez à l'étape** 20 **[à la page 43.](#page-42-0)**

<span id="page-42-0"></span>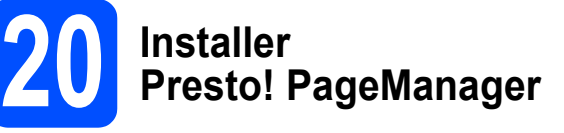

Lorsque Presto! PageManager est installé, la capacité d'OCR est ajoutée à Brother ControlCenter2. Vous pouvez facilement numériser, partager et organiser vos photos et vos documents à l'aide de Presto! PageManager.

a Double-cliquez sur **Presto! PageManager** et suivez les instructions qui s'affichent à l'écran.

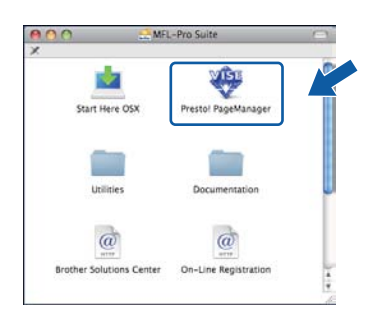

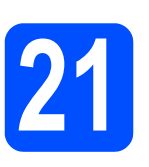

#### **21** Installer MFL-Pro Suite<br>aur d'autres ordinateurs<br>au besoin) **sur d'autres ordinateurs (au besoin)**

Si vous souhaitez utiliser l'appareil avec plusieurs ordinateurs connectés au réseau, installez MFL-Pro Suite sur chacun d'eux. Passez [à l'étape](#page-41-1) 18 [à la page 42](#page-41-1).

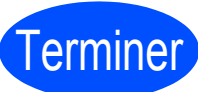

Terminer **L'installation est maintenant terminée.**

# **Pour les utilisateurs réseau**

## **Utilitaire BRAdmin Light (pour Windows®)**

BRAdmin Light est un utilitaire de paramétrage initial pour les appareils Brother connectés en réseau. Il permet également de rechercher les produits Brother installés sur votre réseau, de visualiser leur statut et de configurer les paramètres de base du réseau, tels que l'adresse IP.

Pour plus d'informations sur BRAdmin Light, visitez notre site Internet <http://solutions.brother.com/>.

#### **Remarque**

*Si vous avez besoin d'une gestion plus avancée de vos imprimantes, utilisez la dernière version en date de l'utilitaire Brother BRAdmin Professional, téléchargeable à l'adresse <http://solutions.brother.com/>.*

#### **Installation de l'utilitaire de configuration BRAdmin Light**

**a** Cliquez sur **Utilitaires réseau** sur l'écran de menu.

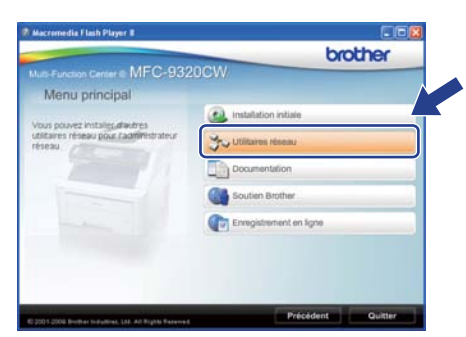

**b** Cliquez sur **BRAdmin Light** et suivez les instructions qui s'affichent.

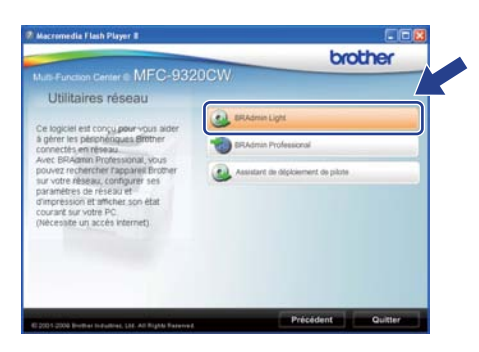

#### **Définir l'adresse IP, le masque de sous-réseau et la passerelle à l'aide de BRAdmin Light**

#### **Remarque**

*Si votre réseau est doté d'un serveur DHCP/BOOTP/RARP, vous n'avez pas besoin d'effectuer l'opération suivante. L'appareil obtiendra automatiquement sa propre adresse IP.*

**a** Lancez BRAdmin Light. Le logiciel recherche automatiquement les nouveaux périphériques.

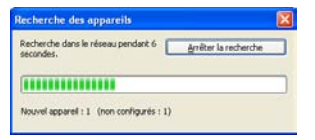

**b** Double-cliquez sur le périphérique non configuré.

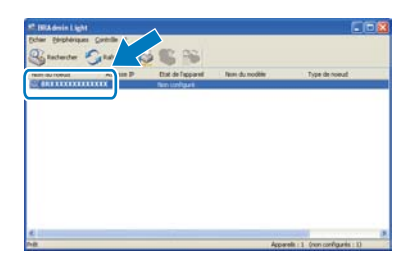

#### **Remarque**

*Le mot de passe par défaut de l'appareil est « access ». Vous pouvez utiliser BRAdmin Light pour changer ce mot de passe.*

**C** Choisissez **STATIC** pour la rubrique **Méthode d'amorçage**. Renseignez les champs **Adresse IP**, **Masque de sousréseau** et **Passerelle**, puis cliquez sur **OK**.

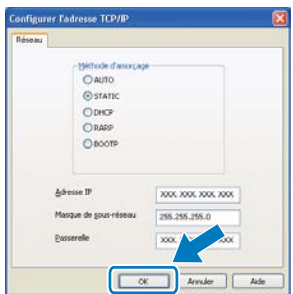

d Les informations relatives à l'adresse sont enregistrées sur l'appareil.

## **Utilitaire BRAdmin Light (pour Mac OS X)**

BRAdmin Light est un utilitaire de paramétrage initial pour les appareils Brother connectés en réseau. Il permet également de rechercher les produits Brother installés sur votre réseau, de visualiser leur statut et de configurer les paramètres de base du réseau, tels que l'adresse IP, depuis un ordinateur fonctionnant sous Mac OS X 10.3.9 ou supérieur.

Le logiciel BRAdmin Light est installé automatiquement avec le pilote de l'imprimante. Ainsi, si vous avez déjà installé le pilote d'imprimante, il est inutile de réinstaller BRAdmin Light. Pour plus d'informations sur BRAdmin Light, visitez notre site Internet [http://solutions.brother.com/.](http://solutions.brother.com/)

#### **Définir l'adresse IP, le masque de sous-réseau et la passerelle à l'aide de BRAdmin Light**

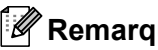

#### *A* Remarque

- *Si votre réseau est doté d'un serveur DHCP/BOOTP/RARP, vous n'avez pas besoin d'effectuer l'opération suivante. L'appareil obtiendra automatiquement sa propre adresse IP.*
- *Assurez-vous que la version 1.4.2 ou plus récente du logiciel client Java™ est installée sur l'ordinateur.*
- *Le mot de passe par défaut de l'appareil est « access ». Vous pouvez utiliser BRAdmin Light pour changer ce mot de passe.*
- **a** Double-cliquez sur **Macintosh HD** sur votre Bureau.

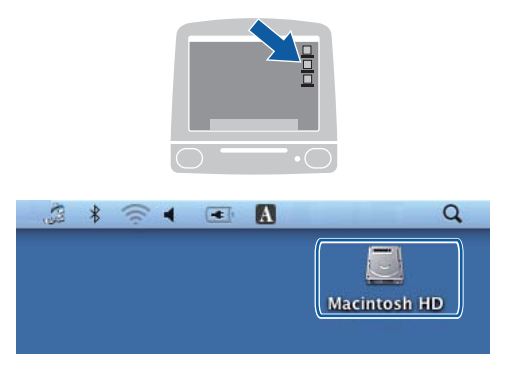

b Choisissez **Bibliothèque**, **Printers**, **Brother**, puis **Utilities**.

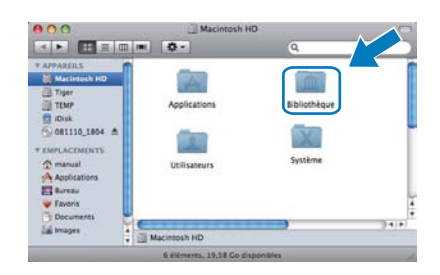

**C** Double-cliquez sur le nom de fichier **BRAdmin Light.jar** pour lancer le logiciel. BRAdmin Light recherche automatiquement les nouveaux périphériques.

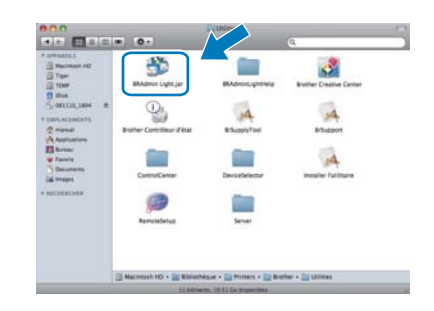

**d** Double-cliquez sur le périphérique non configuré.

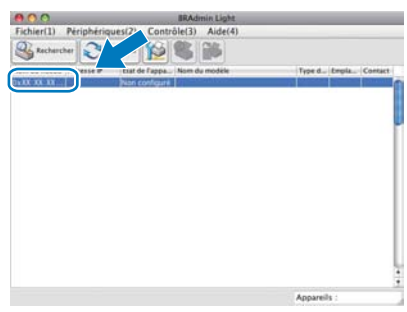

e Choisissez **STATIC** pour la rubrique **Méthode d'amorçage**. Renseignez les champs **Adresse IP**, **Masque de sousréseau** et **Passerelle**, puis cliquez sur **OK**.

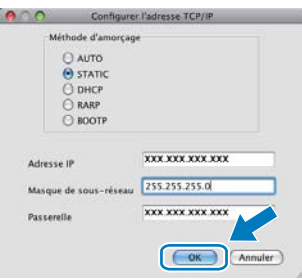

f Les informations relatives à l'adresse sont enregistrées sur l'appareil.

### **Gestion via le Web (navigateur Web)**

Le serveur d'impression Brother est équipé d'un serveur Web qui vous permet de surveiller son état ou de changer certains de ses paramètres de configuration à l'aide du protocole HTTP (Hyper Text Transfer Protocol).

#### **Remarque**

- *Le nom d'utilisateur est « admin » et le mot de passe par défaut est « access ». Vous pouvez utiliser un navigateur Web pour changer ce mot de passe.*
- *Nous recommandons Microsoft® Internet Explorer® 6.0 (ou une version ultérieure) ou Firefox 1.0 (ou une version ultérieure) pour Windows® et Safari 1.3 pour Macintosh. Veillez également à ce que JavaScript et les cookies soient toujours activés dans le navigateur que vous utilisez. Pour utiliser un navigateur Web, vous devrez connaître l'adresse IP du serveur d'impression. L'adresse IP du serveur d'impression figure sur la liste de configuration du réseau.*
- **a** Ouvrez votre navigateur.
- **b** Tapez http:// adresse\_ip\_imprimante /dans votre navigateur (où « adresse ip imprimante » correspond à l'adresse IP de l'imprimante ou au nom du serveur d'impression). ■ Par exemple http://192.168.1.2/

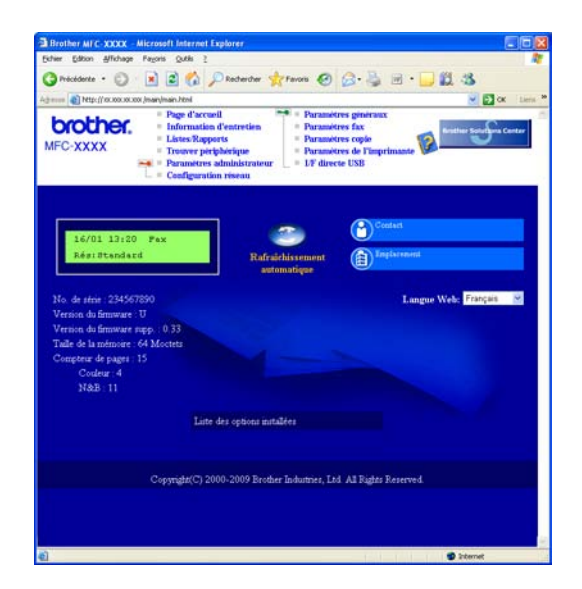

*Reportez-vous au* Chapitre 11 *du* Guide utilisateur - Réseau *pour plus de détails.*

#### <span id="page-45-0"></span>**Imprimer la liste de configuration du réseau**

Vous pouvez imprimer la liste de configuration du réseau pour vérifier les paramètres réseau actifs. Pour imprimer la liste de configuration du réseau :

- a Mettez l'appareil sous tension et attendez qu'il soit Prêt.
- b Appuyez sur **Menu**, **6**, **6**.

Impr. rapports 6.Config Réseau

c Appuyez sur **Marche**.

L'appareil imprime les paramètres réseau actifs.

### <span id="page-45-1"></span>**Rétablir la configuration d'usine par défaut des paramètres réseau**

Pour rétablir la configuration d'usine par défaut de tous les paramètres réseau du serveur interne d'impression/numérisation, veuillez procéder comme suit.

- a Assurez-vous que l'appareil n'est pas en cours d'utilisation, puis débranchez tous les câbles de l'appareil (à l'exception du câble d'alimentation).
- b Appuyez sur **Menu**, **7**, **0**.

Réseau 0.Réinit. réseau

- c Appuyez sur **1** pour sélectionner Init.
- **d** Appuyez sur 1 pour sélectionner Oui.
- e L'appareil redémarre ; reconnectez les câbles à l'issue du redémarrage.

### <span id="page-46-0"></span>**Saisie de texte pour les paramètres sans fil**

Trois ou quatre lettres figurent sur la plupart des touches numériques. Aucune lettre ne figure sur les touches **0**, # et  $*$  car elles sont utilisées pour des caractères spéciaux.

En appuyant plusieurs fois sur la touche numérique adéquate, vous pouvez obtenir le caractère voulu.

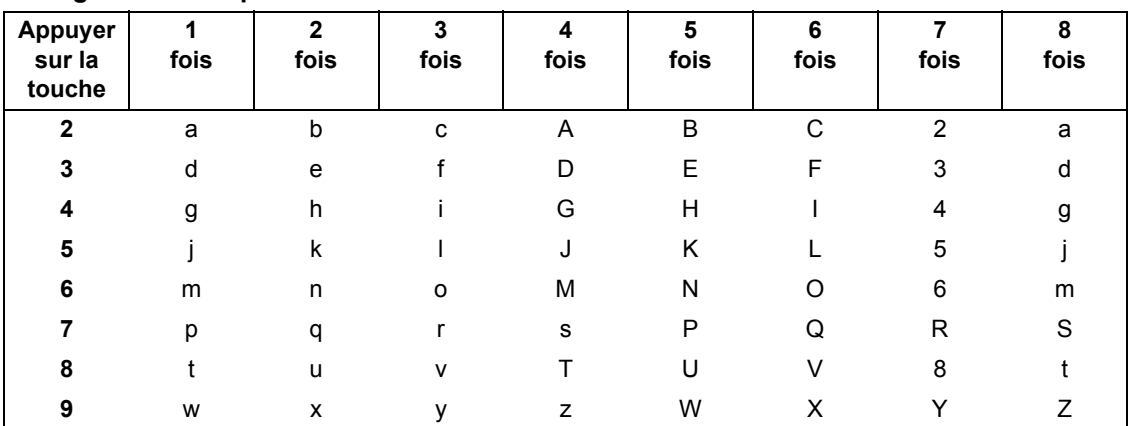

#### **Configuration des paramètres de réseau sans fil**

#### **Insertion d'espaces**

Pour saisir un espace entre des lettres, appuyez  $2$  fois sur  $\blacktriangleright$  entre les caractères.

#### **Apporter des corrections**

En cas d'erreur de saisie d'un caractère, pour le modifier appuyez sur ◀ ou sur ▶ pour placer le curseur sous le caractère incorrect, puis appuyez sur **Effacer/Retour**. Saisissez de nouveau le caractère correct. Vous pouvez aussi revenir en arrière et insérer des lettres.

#### **Pour répéter des lettres**

Si vous devez saisir un caractère situé sur la même touche que le dernier caractère saisi, appuyez sur  $\blacktriangleright$  pour déplacer le curseur vers la droite avant d'appuyer de nouveau sur la touche.

#### **Caractères spéciaux et symboles**

Appuyez sur  $\star$ , # ou 0, puis sur ◀ ou ▶ pour placer le curseur sur le symbole ou le caractère spécial souhaité. Appuyez sur **OK** pour le sélectionner.

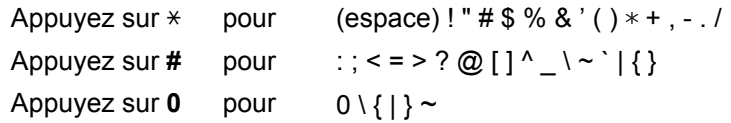

## **Options**

L'appareil dispose des accessoires en option suivants. Vous pouvez étendre ses fonctionnalités en ajoutant cet élément. Pour plus d'informations sur la mémoire SO-DIMM compatible, visitez le site <http://solutions.brother.com/>.

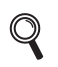

*Pour installer la mémoire SO-DIMM, consultez le* Guide de l'utilisateur *ou visitez le site [http://solutions.brother.com/.](http://solutions.brother.com/)*

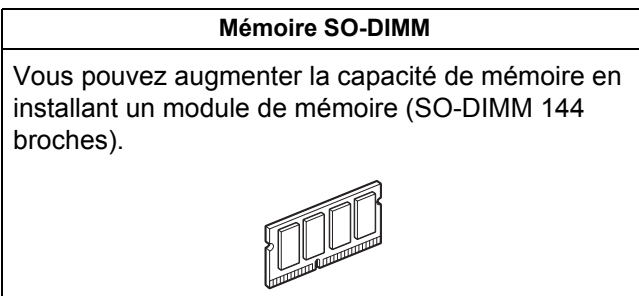

Lorsqu'il est temps de remplacer des consommables, un message d'erreur s'affiche sur l'écran LCD du panneau de commande. Pour plus d'informations sur les consommables de votre appareil, visitez le site <http://www.brother.com/original/>ou contactez votre revendeur Brother local.

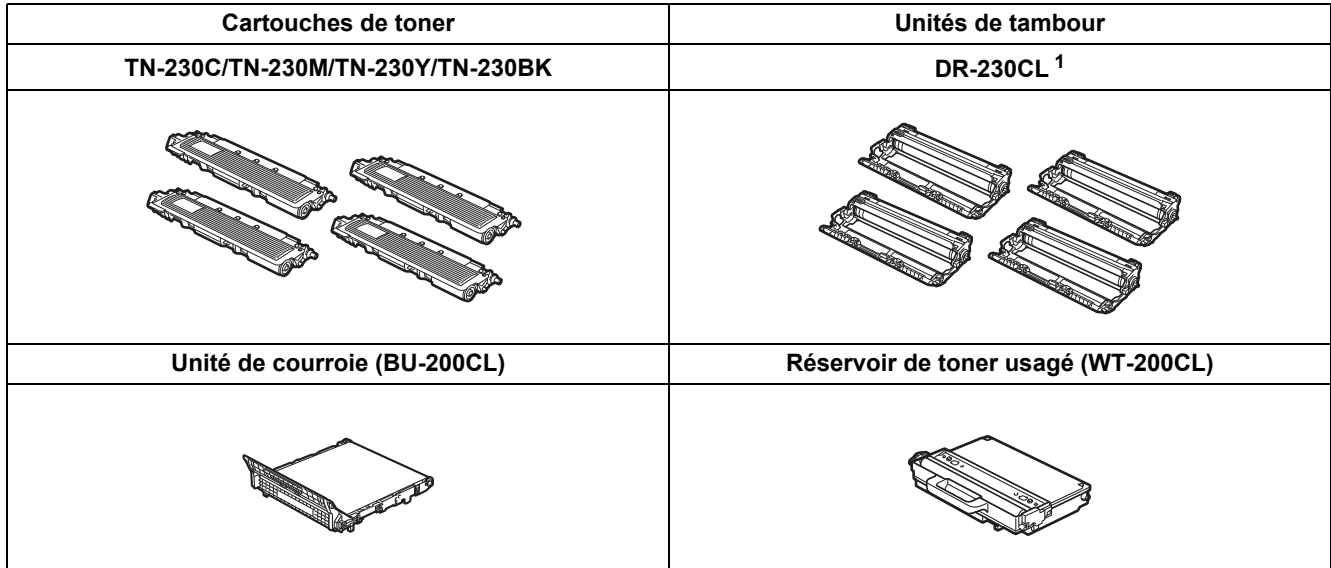

<span id="page-47-0"></span><sup>1</sup> Contient un ensemble de trois tambours de couleur et un tambour noir. Les quatre tambours doivent être remplacés en même temps.

#### **Marques**

Le logo Brother est une marque déposée de Brother Industries, Ltd.

Brother est une marque déposée de Brother Industries, Ltd.

Microsoft, Windows, Windows Server, Outlook et Internet Explorer sont des marques déposées de Microsoft Corporation aux Etats-Unis et/ou dans d'autres pays.

Windows Vista est une marque déposée ou commerciale de Microsoft Corporation aux Etats-Unis et/ou dans d'autres pays.

Apple, Macintosh, Safari et TrueType sont des marques commerciales d'Apple Inc., déposées aux Etats-Unis et dans d'autres pays. BROADCOM, SecureEasySetup et le logo SecureEasySetup sont des marques ou des marques déposées de Broadcom Corporation aux États-Unis et/ou dans d'autres pays.

WPA, WPA2, Wi-Fi Protected Access et Wi-Fi Protected Setup sont des marques déposées ou des marques commerciales de Wi-Fi Alliance aux États-Unis et/ou dans d'autres pays.

Wi-Fi et Wi-Fi Alliance sont des marques déposées de Wi-Fi Alliance.

AOSS est une marque commerciale de Buffalo Inc.

Nuance, le logo de Nuance, PaperPort et ScanSoft sont des marques commerciales ou déposées de Nuance Communications, Inc. ou de ses filiales aux Etats-Unis et/ou dans d'autres pays.

#### **Les noms de commerce et les noms de produit de sociétés apparaissant sur les produits Brother, la documentation associée et n'importe quelle autre publication sont toutes des marques de commerce ou des marques déposées de leurs sociétés respectives.**

#### **Rédaction et publication**

Ce manuel a été rédigé et publié sous le contrôle de Brother Industries, Ltd., et il couvre les dernières descriptions et spécifications de produits. Le contenu de ce manuel et les spécifications de ce produit peuvent être modifiés sans préavis.

Brother se réserve le droit de modifier, sans préavis, les spécifications et les informations figurant dans le présent manuel et ne sera pas responsable des préjudices (y compris des préjudices indirects) résultant des informations présentées ici, entre autres, sans pour autant s'y limiter, des erreurs typographiques et d'autres erreurs concernant le manuel.

#### **Copyright et licence d'utilisation**

©2009 Brother Industries, Ltd. Ce produit inclut des logiciels développés par les fournisseurs suivants : ©1983-1998 PACIFIC SOFTWORKS INC. Ce produit inclut le logiciel « KASAGO TCP/IP » développé par ELMIC WESCOM, Inc. ©2009 Devicescape Software, Inc.

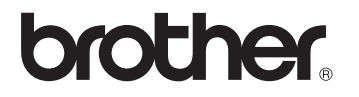